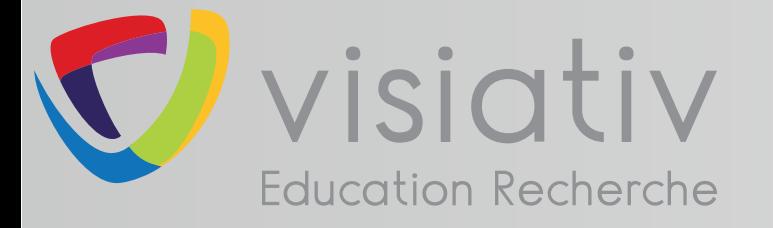

# DS SOLIDWORKS | EDUCATION EDITION 2017-2018

## **support.education@visiativ.com**

**AVANT DE COMMENCER**

Recommandations communes à toutes licences

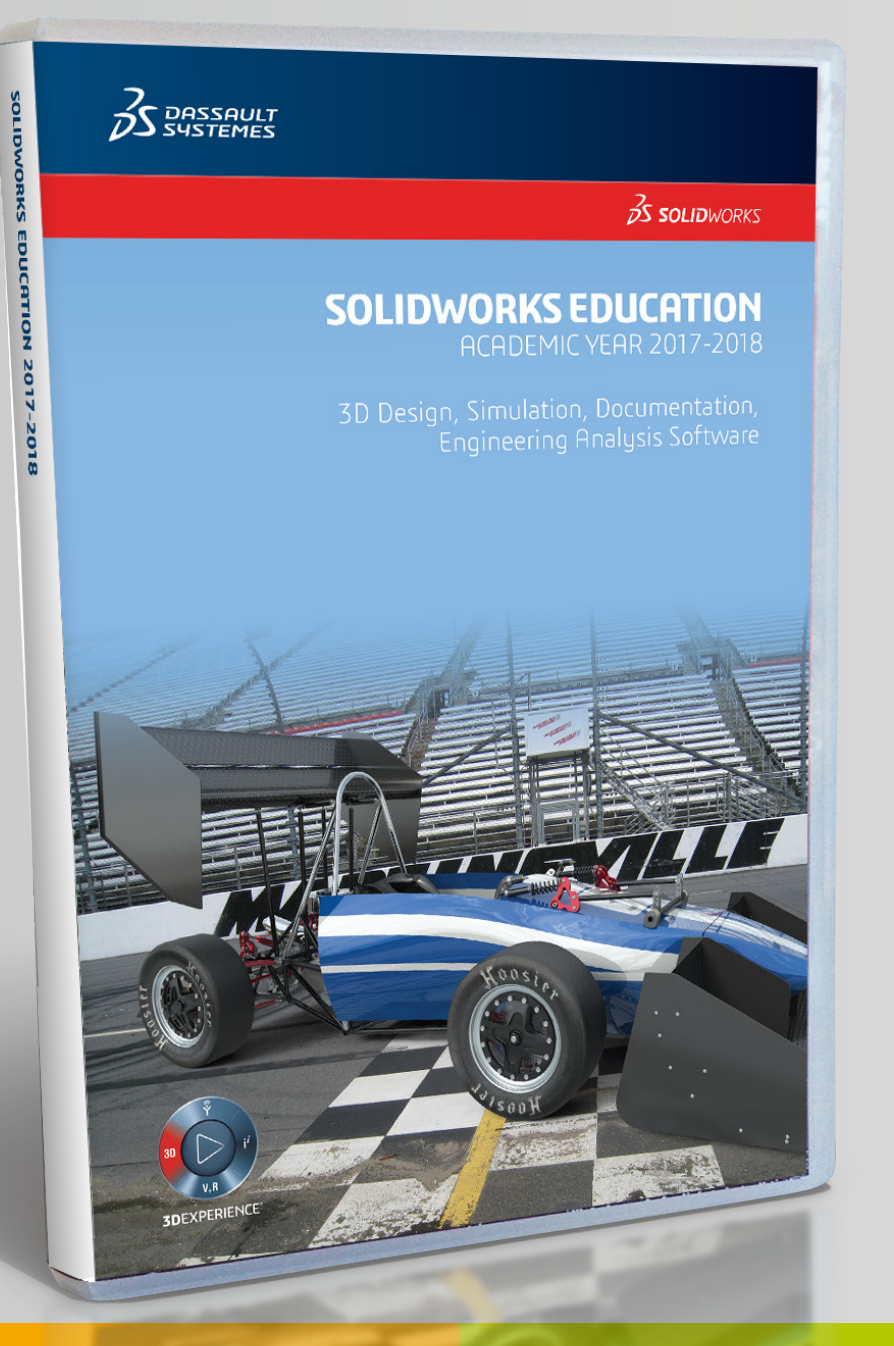

### **LICENCE RESEAU**

Numéro de série commançant par 9710

## **LICENCE MONOPOSTE**

Numéro de série commançant par 9700 ou 9701

## **LICENCE MULTIPOSTES**

Numéro de série commançant par 9500

## **LICENCE ENSEIGNANT (SEK)**

Numéro de série commançant par 9020

# **PROCÉDURE D'INSTALLATION DE LA SUITE SOLIDWORKS | ELECTRICAL | COMPOSER | VISUALIZE**

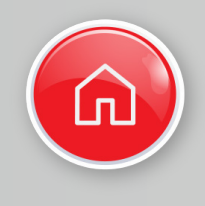

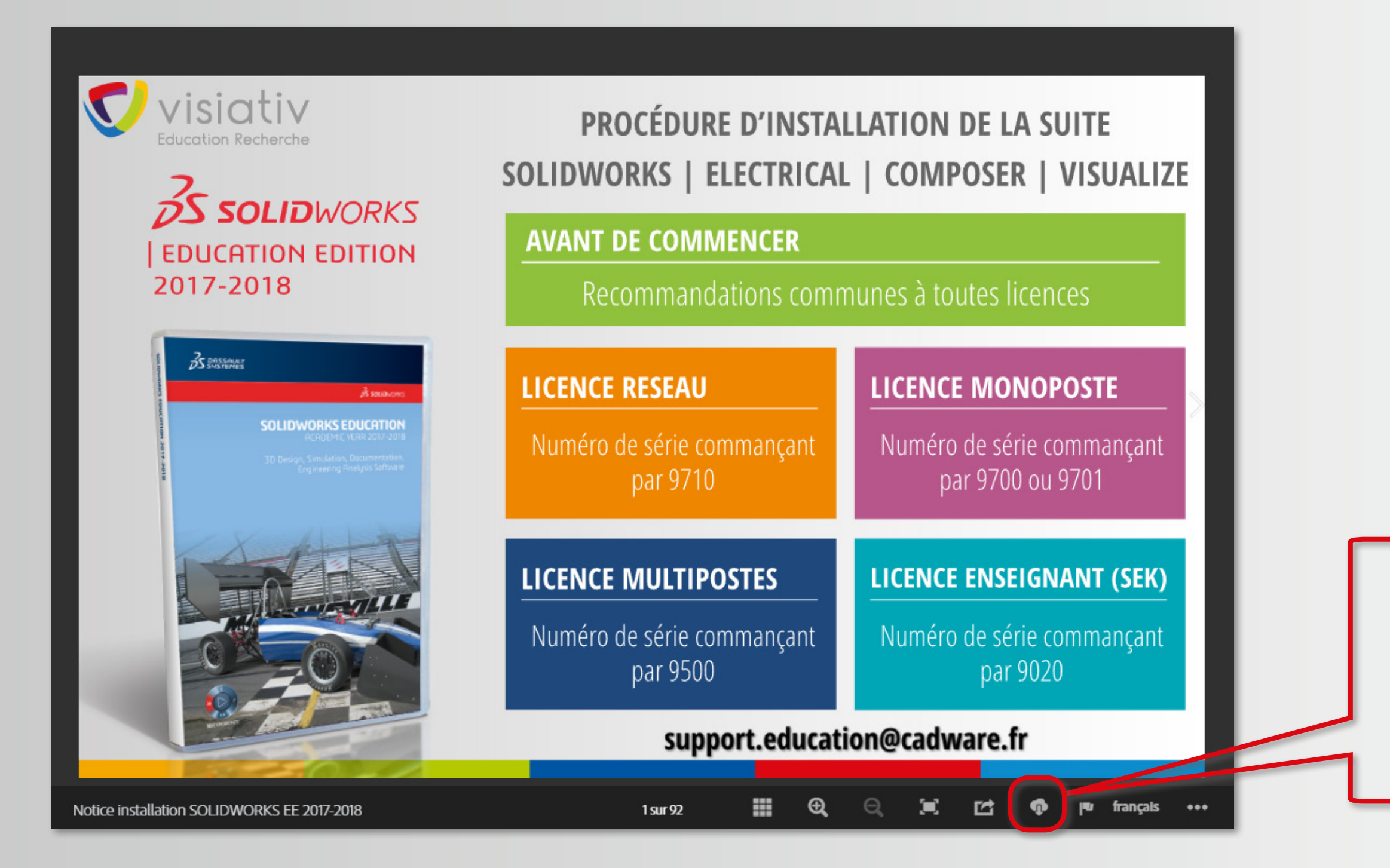

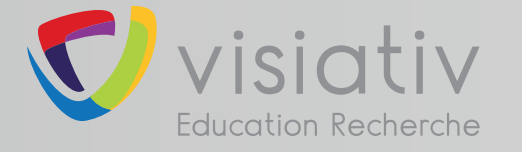

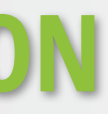

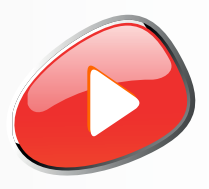

## **Télécharger cette notice au format PDF pour une consultation hors ligne**

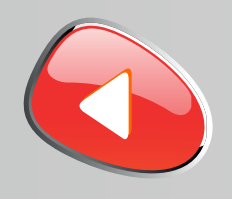

## **Le boitier DVD SOLIDWORKS EDUCATION EDITION 2017-2018 contient 2 DVD (64 bits).**

### **L'installation nécessite l'utilisation des 2 DVD.**

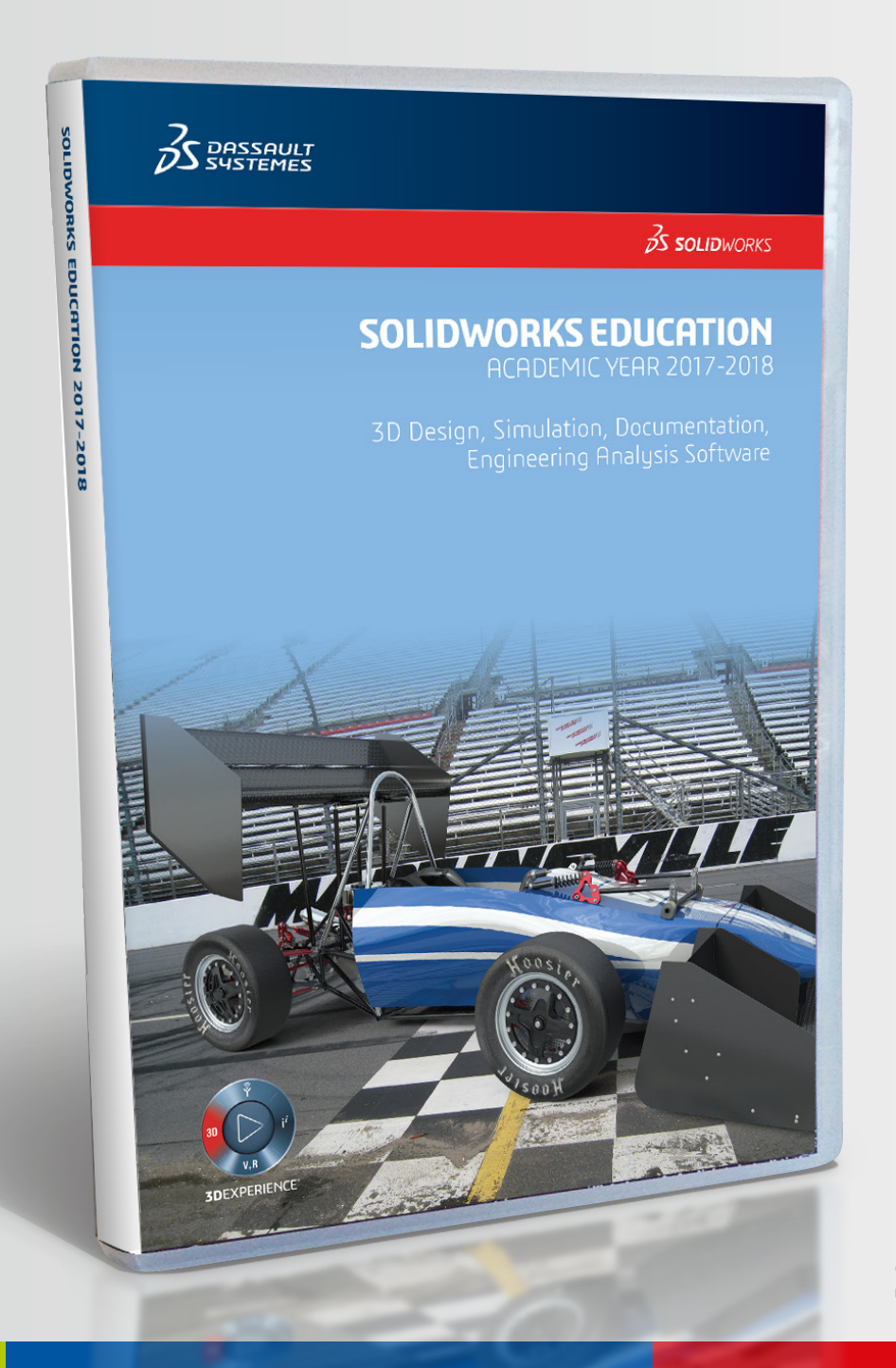

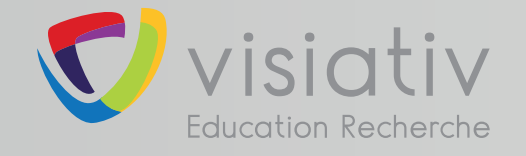

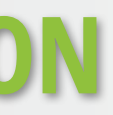

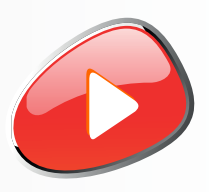

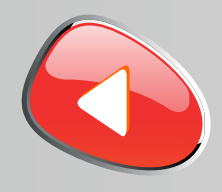

**SOLIDWORKS 2017 est caractérisé par sa nouvelle interface aux couleurs de la 3DEXPERIENCE. Si ce changement d'interface vient perturber le travail de vos étudiants, il sera alors possible de revenir à l'interface classique depuis les options de SOLIDWORKS.**

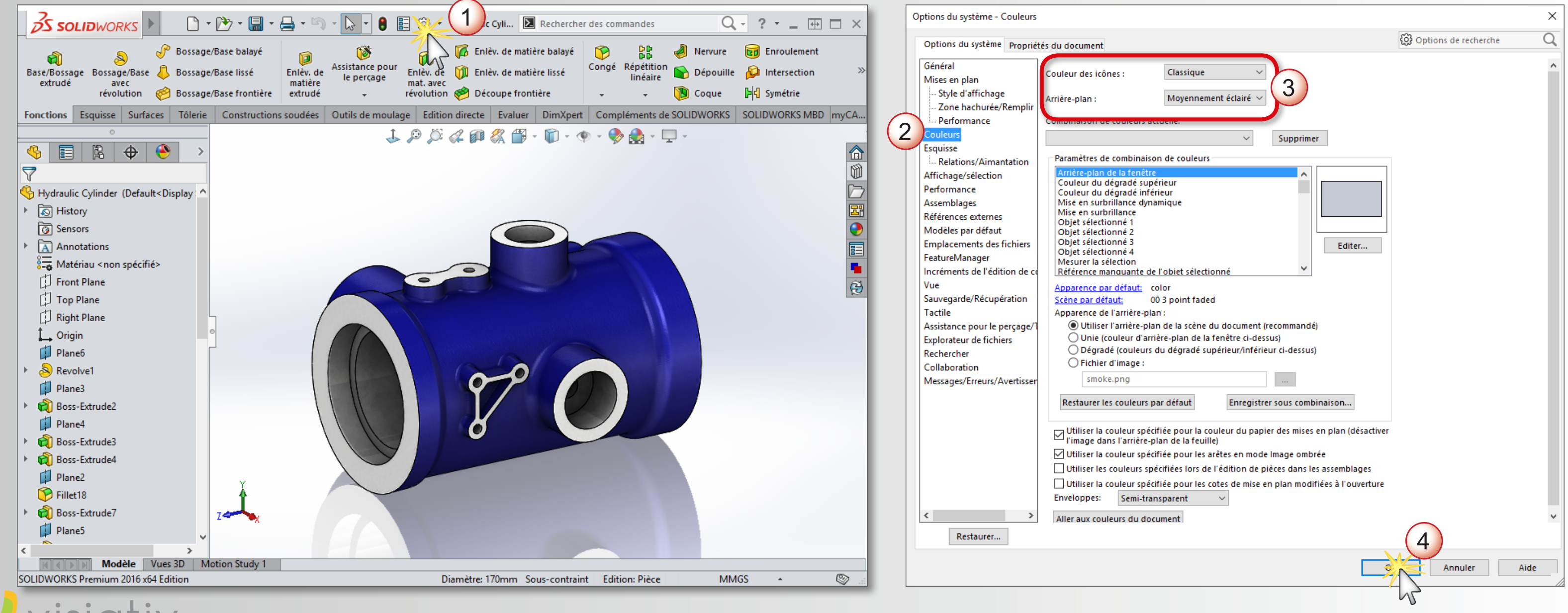

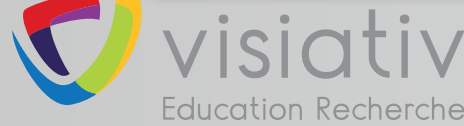

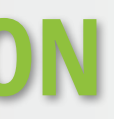

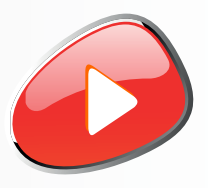

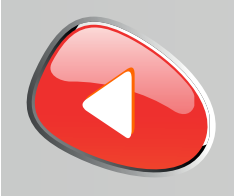

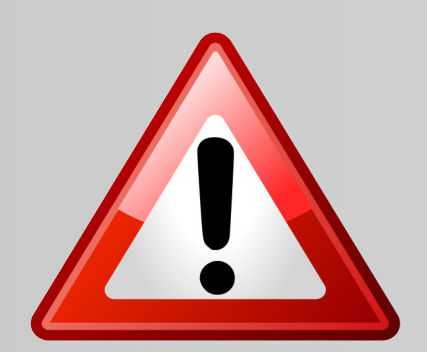

**La version de SOLIDWORKS 2017-2018 ne s'installe pas sur WINDOWS XP ou VISTA ou sur un processeur 32 Bits**

**La version de SOLIDWORKS 2017-2018 s'installe uniquement sur les systèmes d'exploitation suivants :**

**Pour le serveur de licence, l'installation est possible les systèmes d'exploitation suivants :**

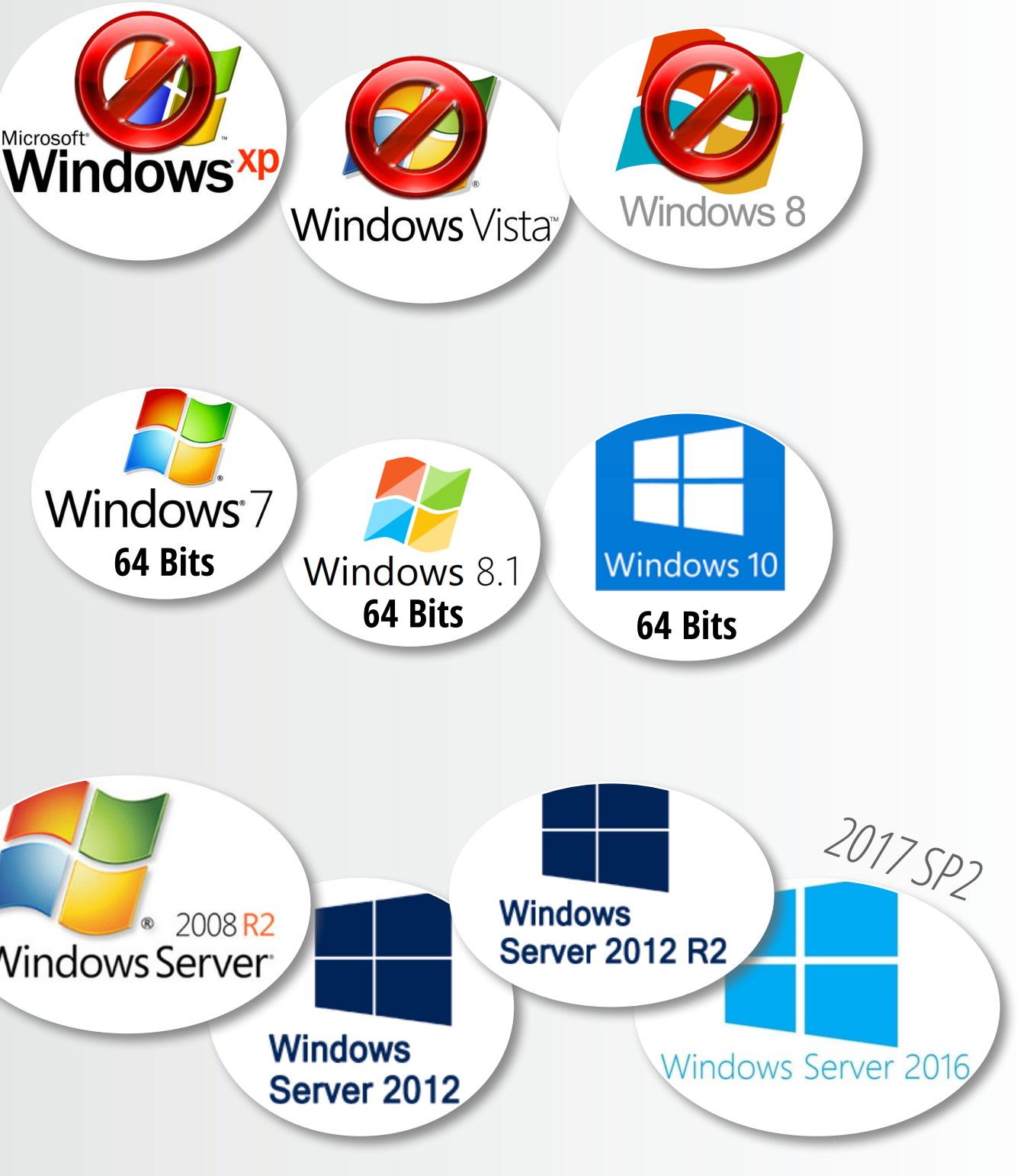

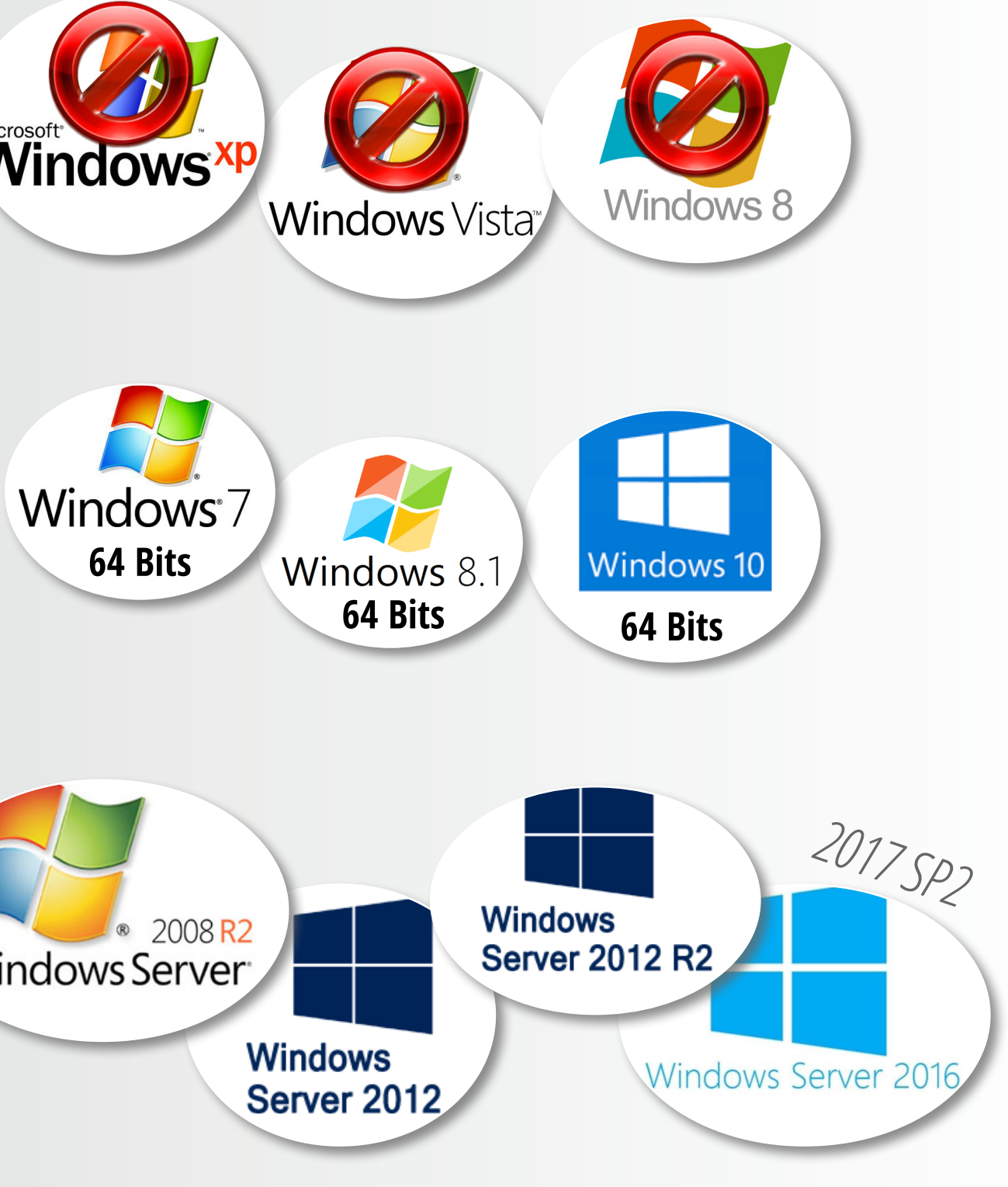

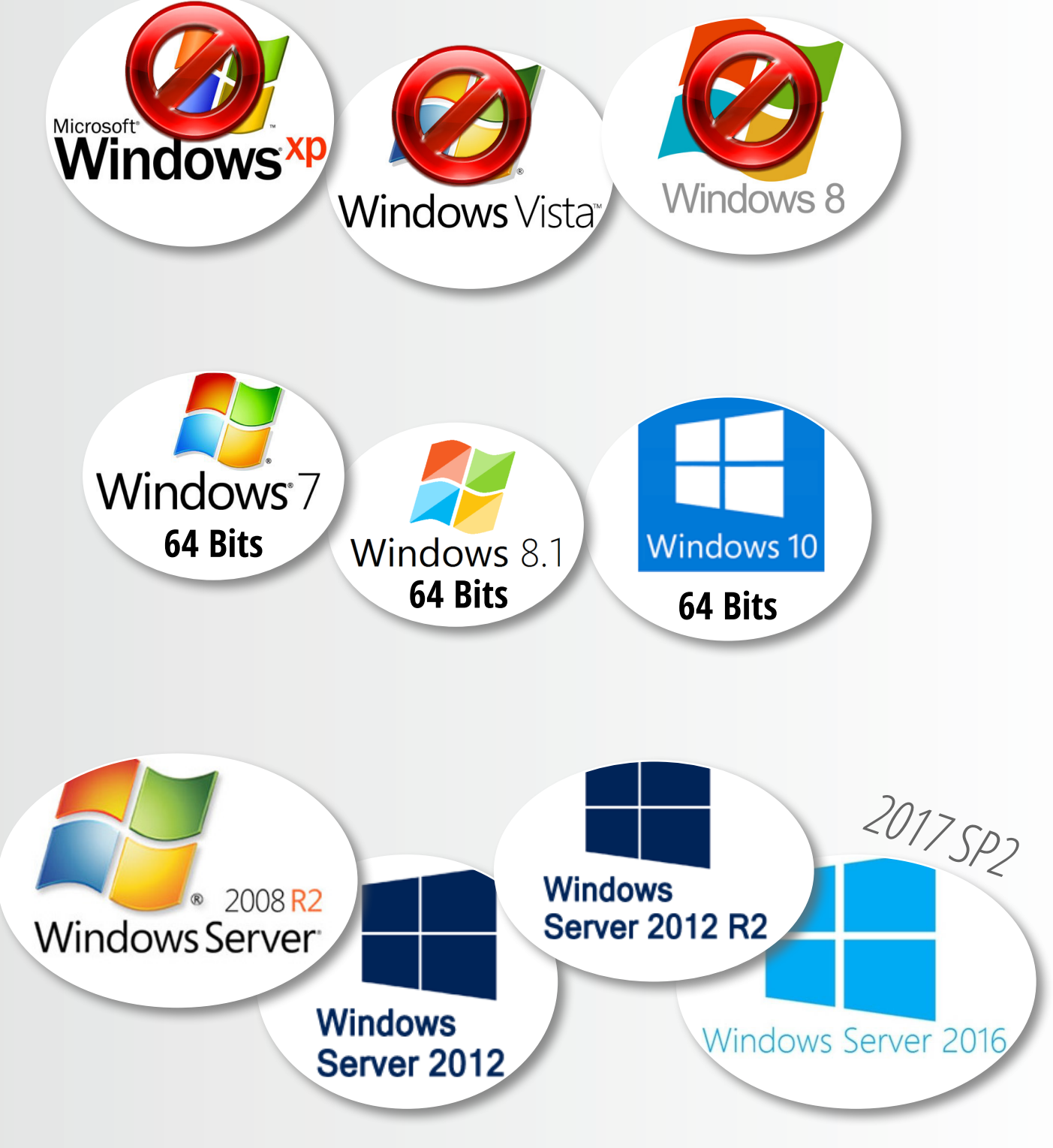

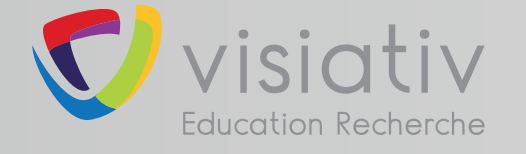

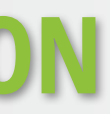

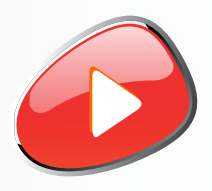

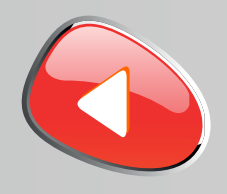

#### **Désactiver temporairement votre antivirus**

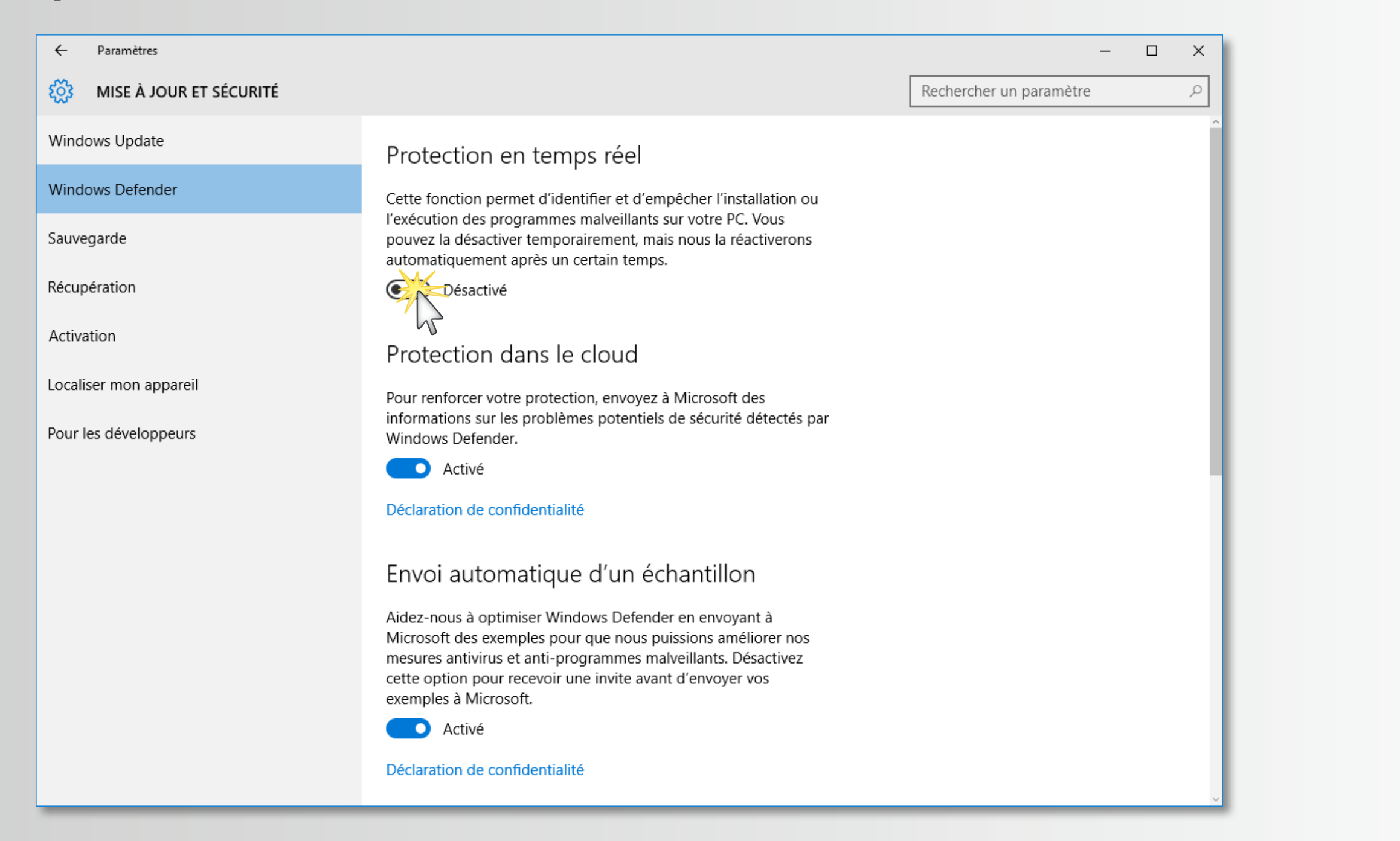

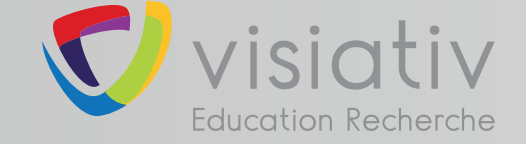

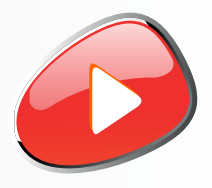

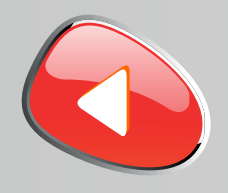

#### **Désactiver temporairement le pare-feu de Windows**

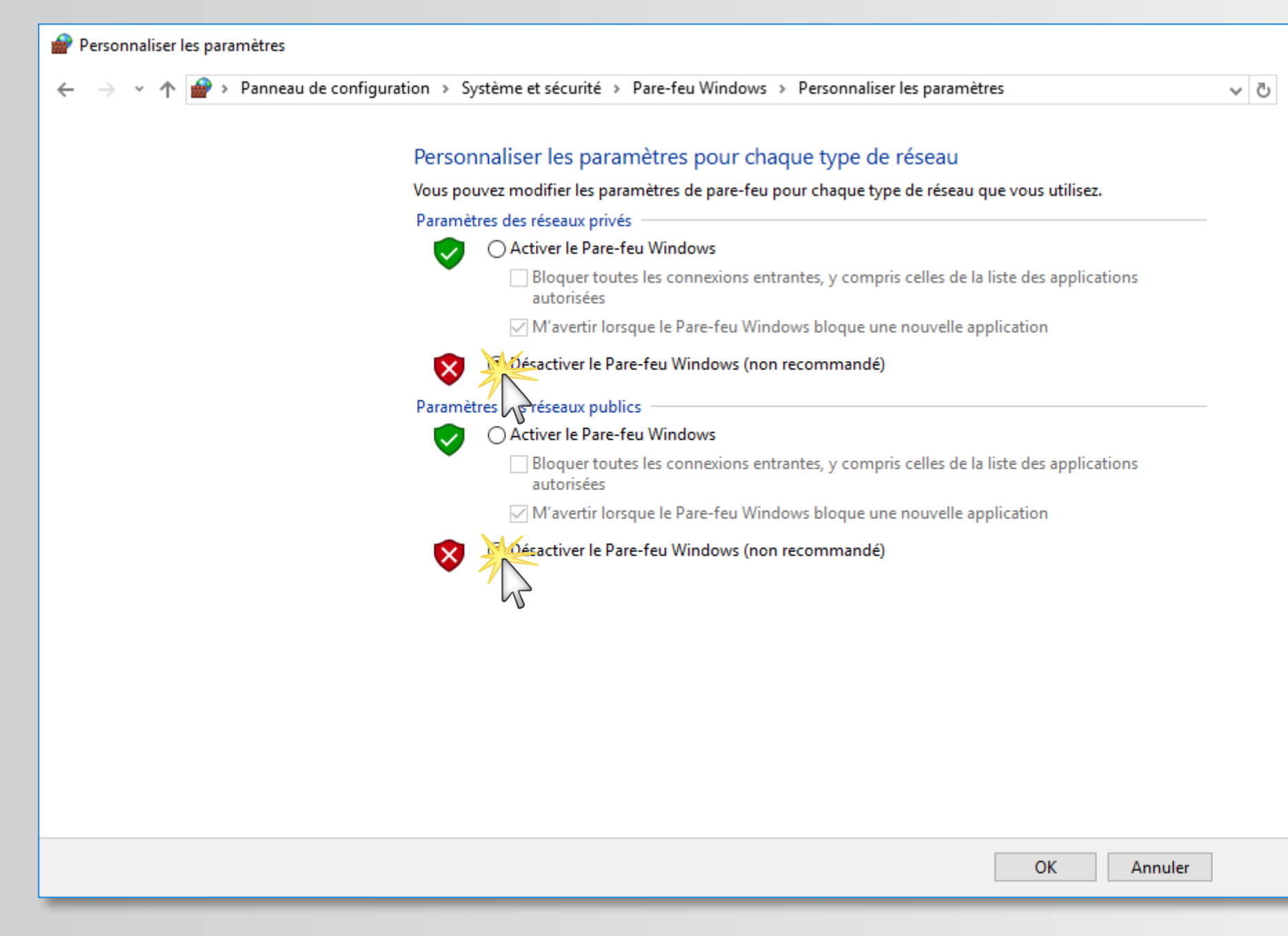

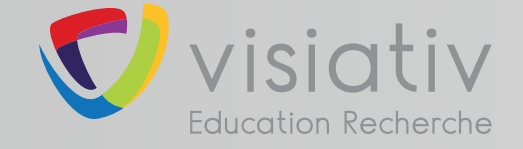

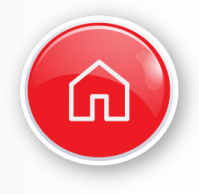

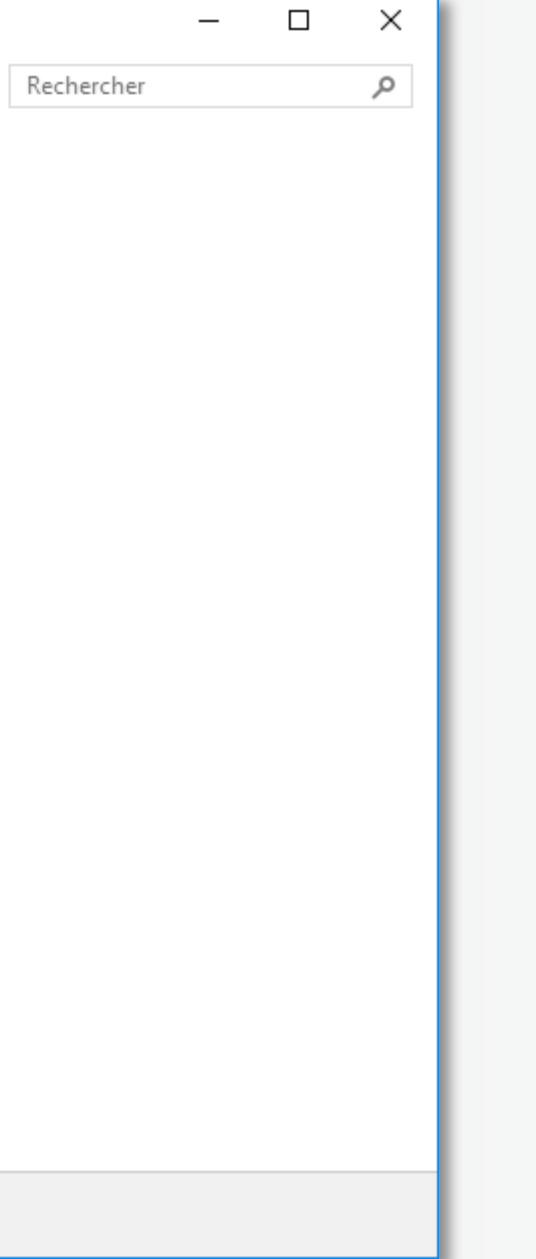

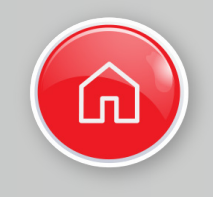

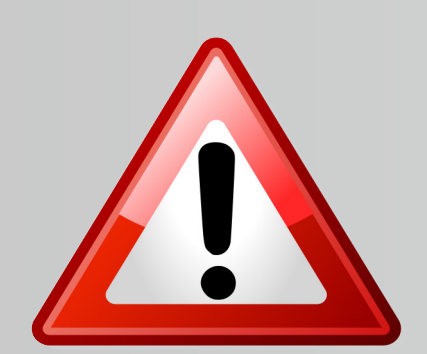

**L'installation de SOLIDWORKS avec une licence multipostes ne peut pas être activée par internet**

**Pour activer votre produit vous devez posséder le fichier «SolidWorksStandeloneLic.lic»**

**DEMANDE DE FICHIER D'ACTIVATION** 

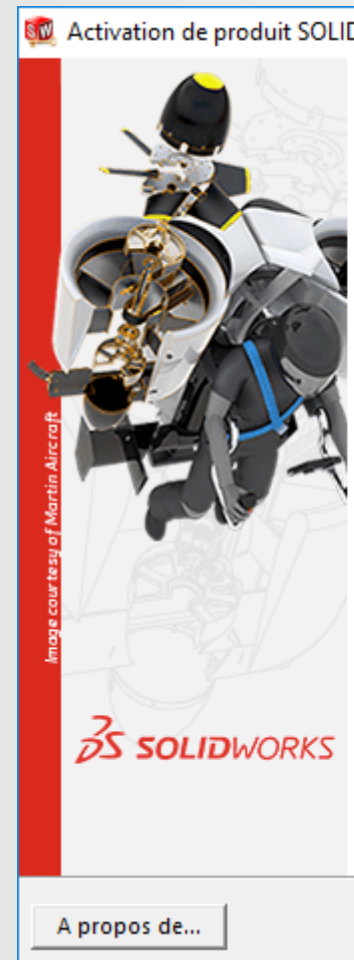

**La procédure d'utilisation de ce fichier d'activation est décrite en fin d'installation ( étape 15 )**

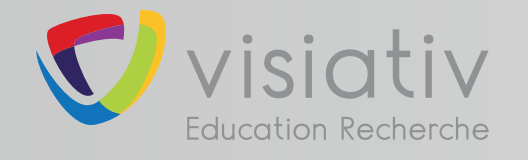

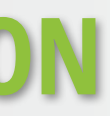

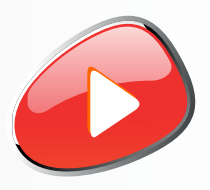

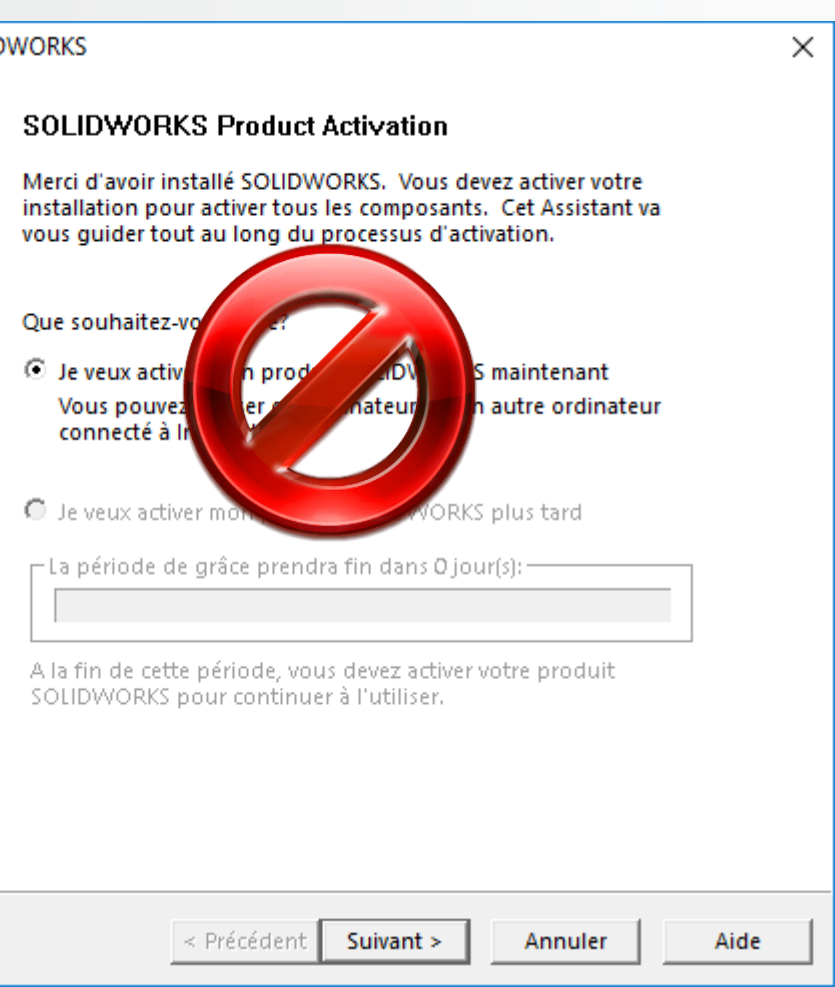

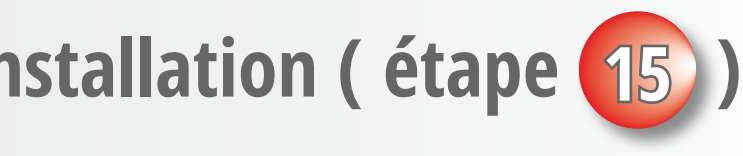

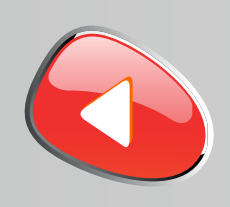

#### **support.education@visiativ.com**

**2 Suivre les étapes 3 à 16 pour installer l'application SOLIDWORKS sur chacun des postes élèves**

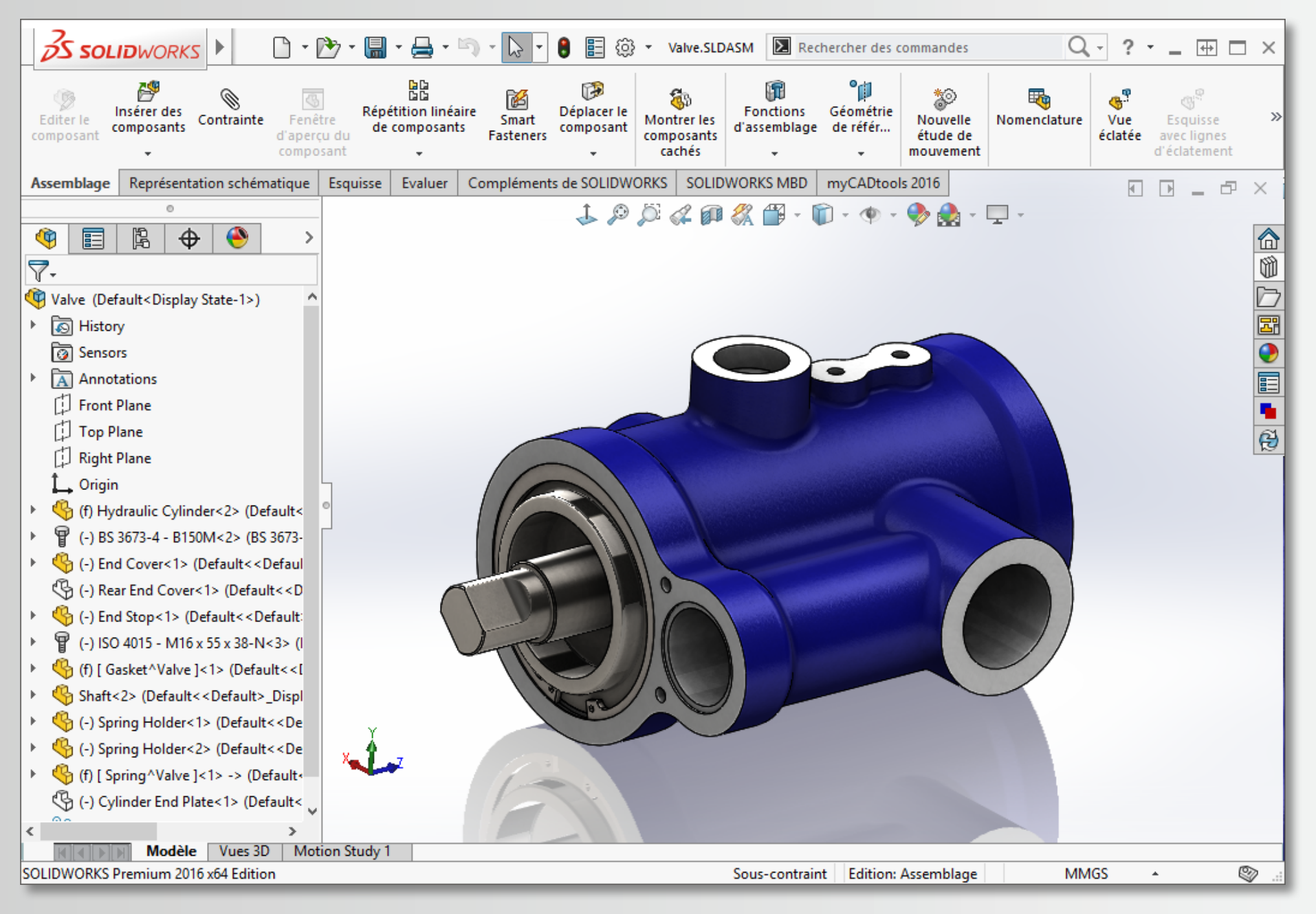

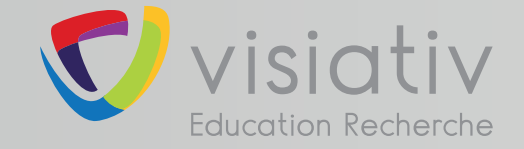

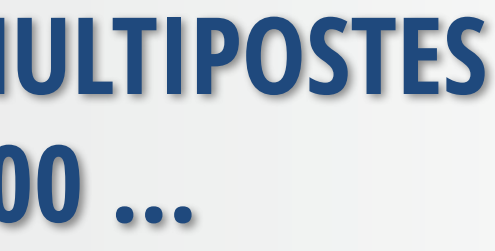

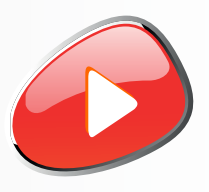

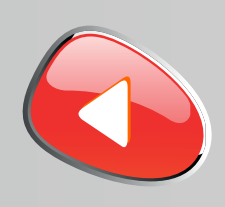

**3**

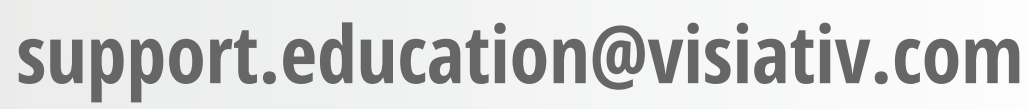

**Lancer le fichier «Setup.exe» depuis le DVD (1/2) ou les sources d'installation.** 

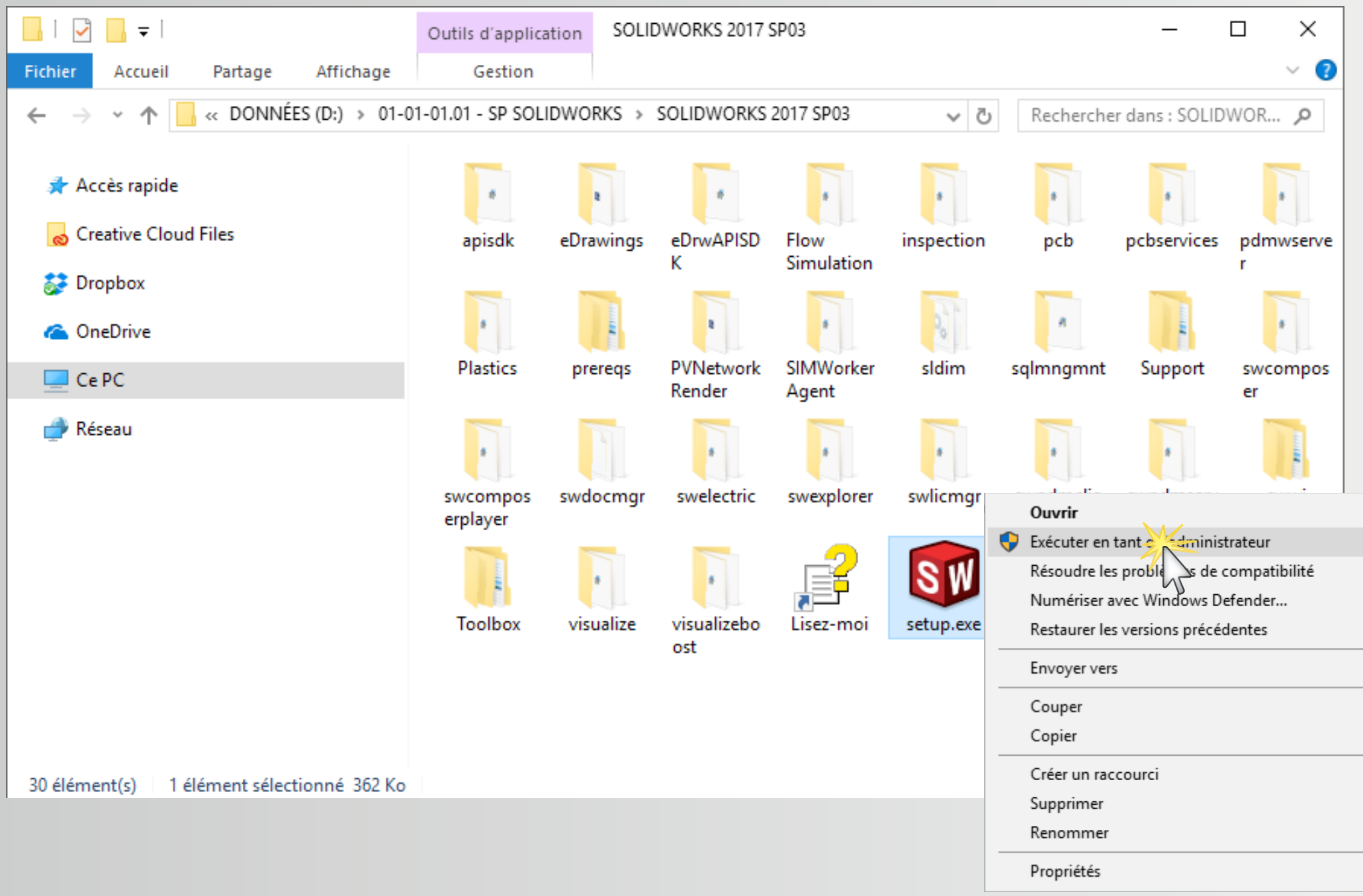

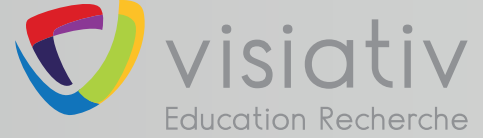

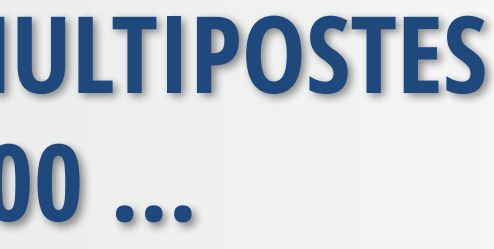

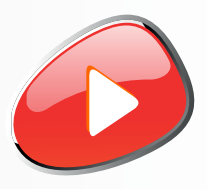

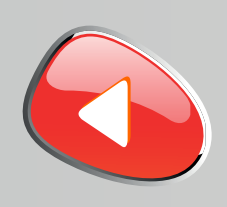

**4**

**Désactiver l'accès à internet puis conserver l'installation individuell** 

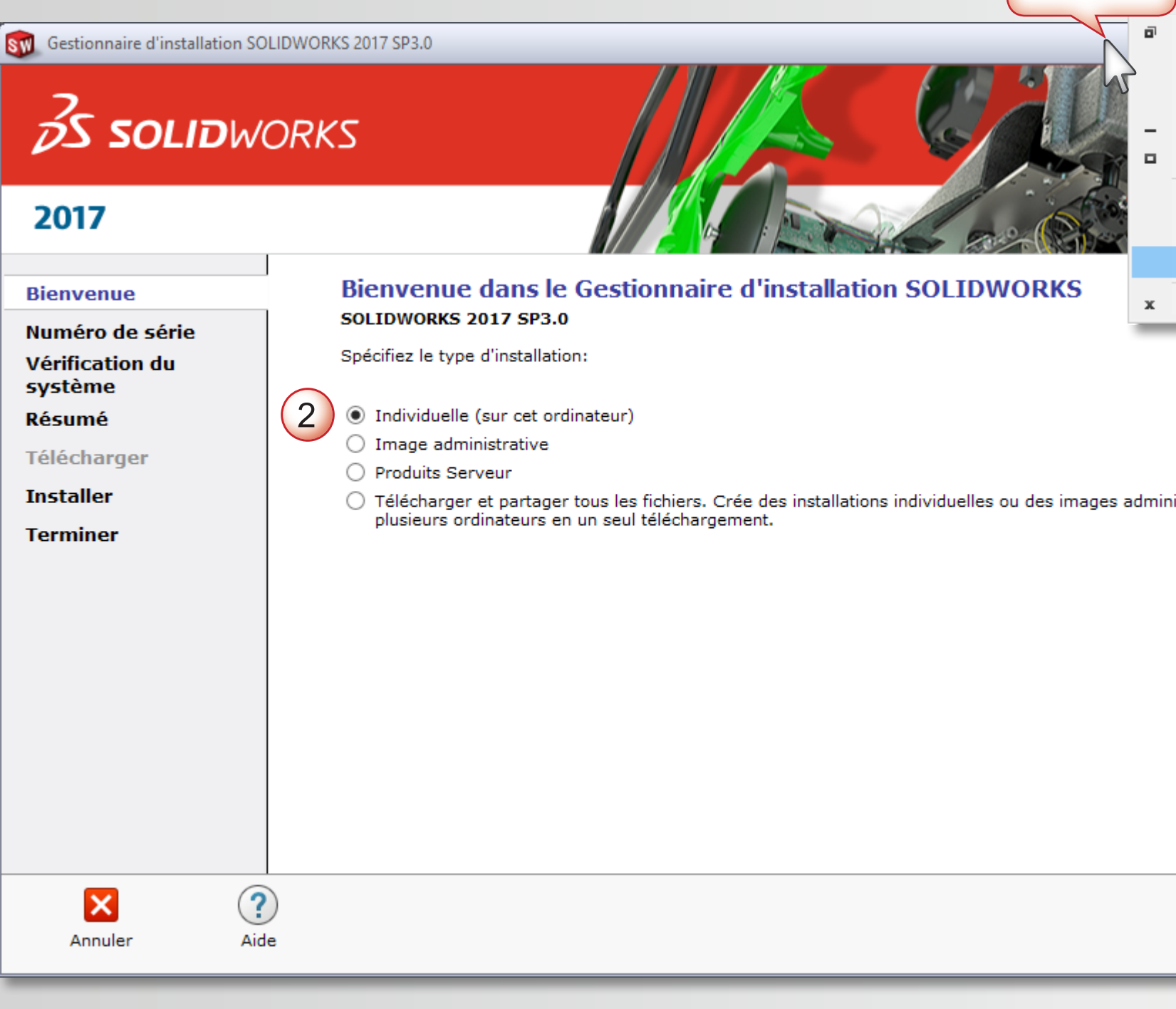

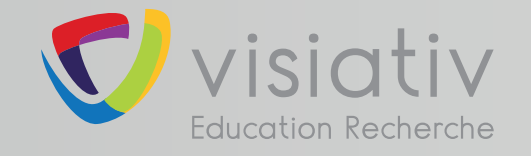

#### **support.education@visiativ.com**

**Clic Droit**

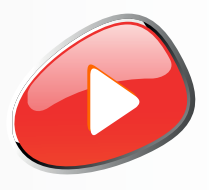

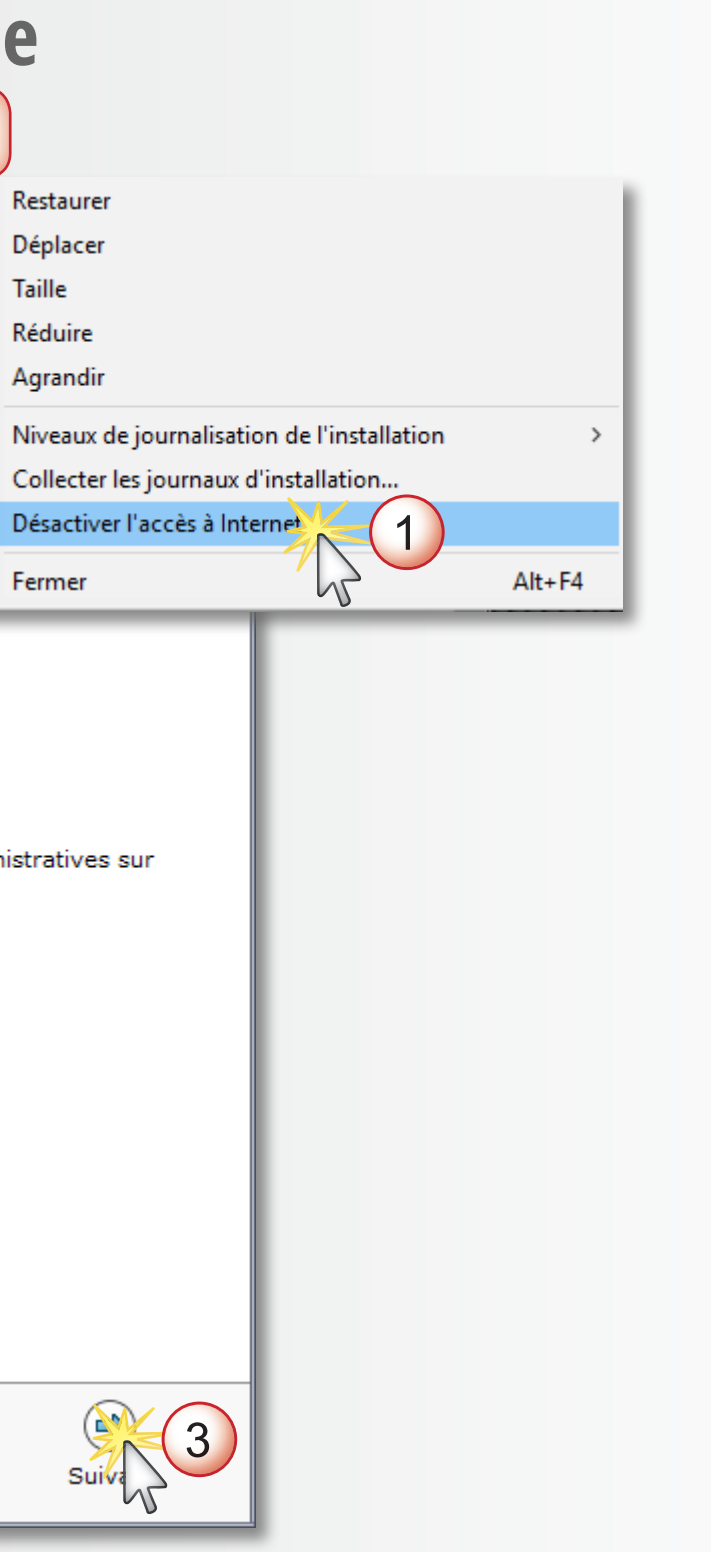

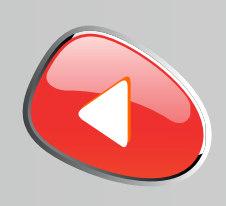

**5**

#### **support.education@visiativ.com**

### **Saisir le numéro de série SOLIDWORKS commençant par 9500 (24 ou 16 caractères)**

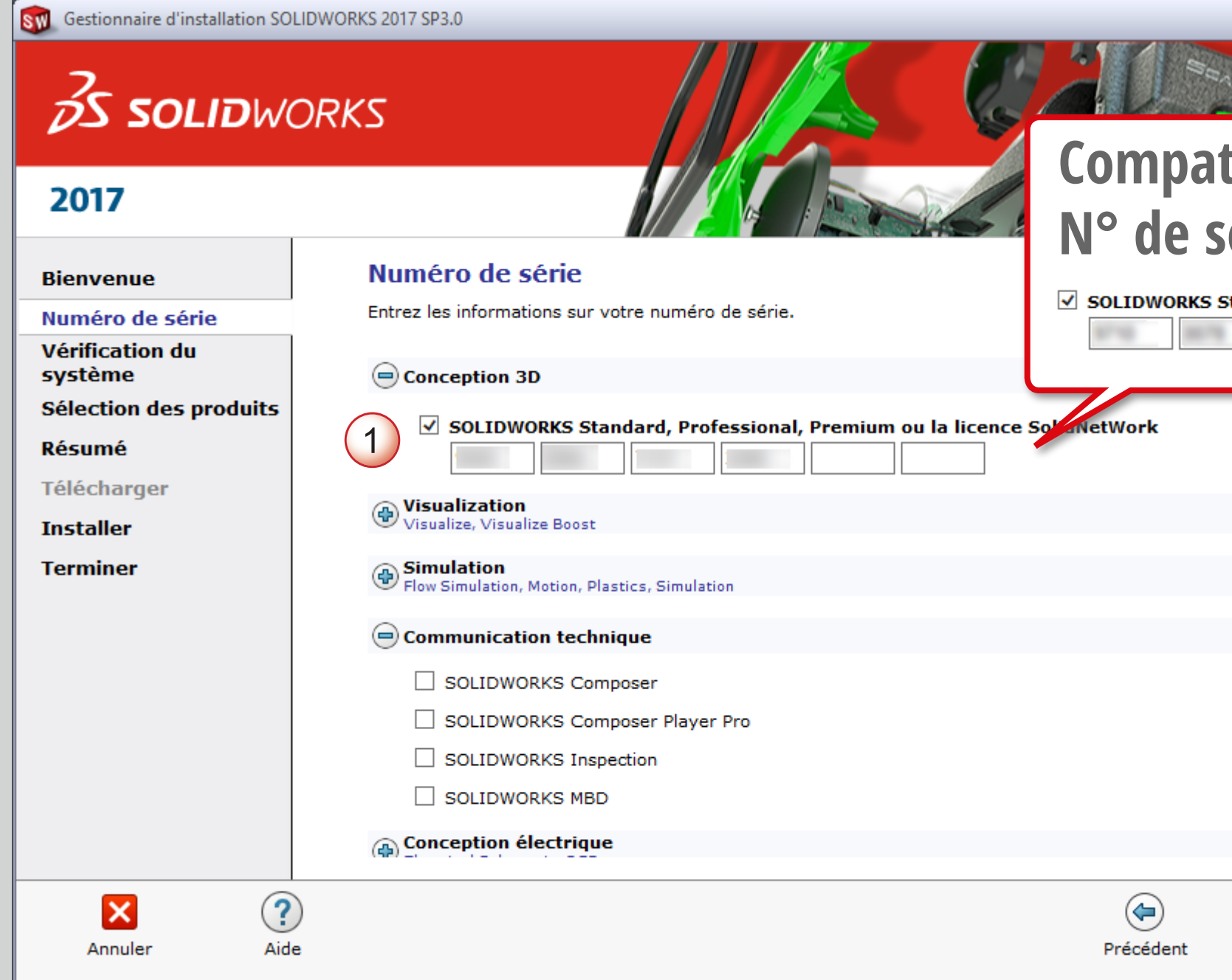

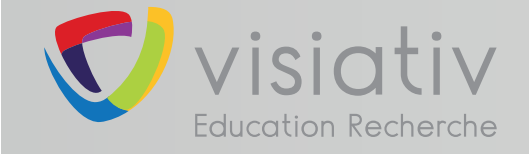

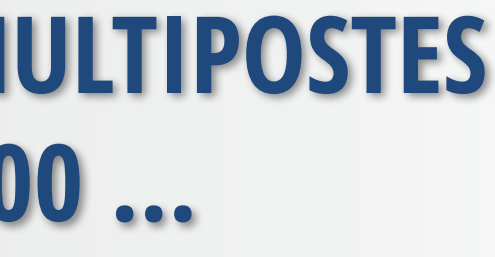

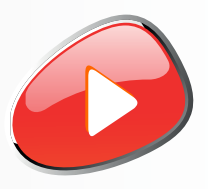

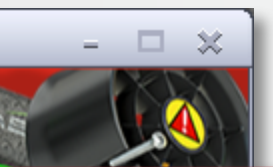

#### **Compatible également avec les N° de série à 16 caractères :**

tandard, Professional, Premium ou la licence SolidNetWork

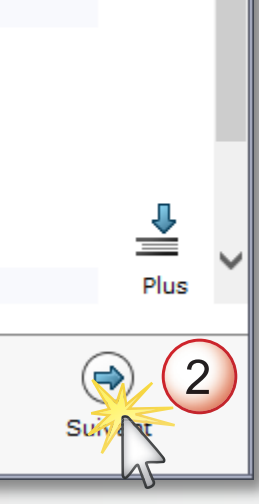

Continuez l'installation même si vous rencontrez ce message<br>Ce message n'apparaît pas si vous

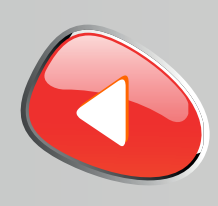

**6**

#### **support.education@visiativ.com**

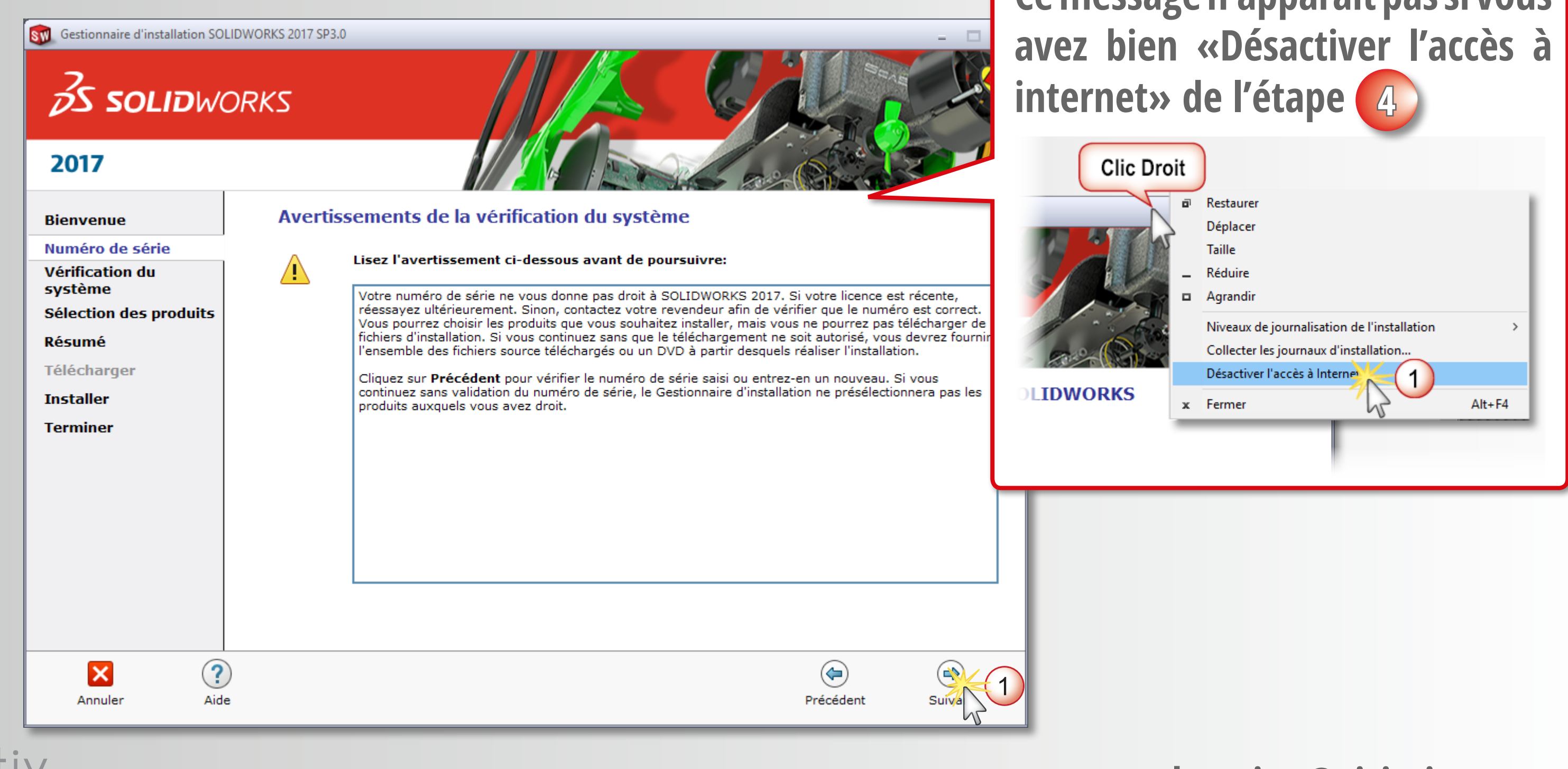

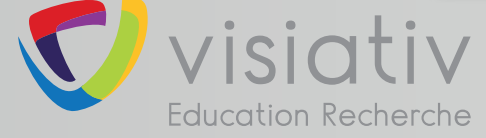

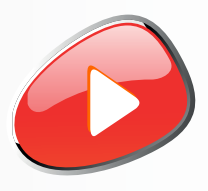

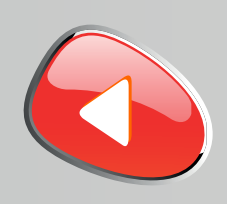

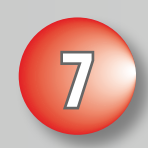

#### **support.education@visiativ.com**

#### **Modifier la liste des produits à installer**

#### SW Gestionnaire d'installation SOLIDWORKS 2017 SP3.0 **SS SOLIDWORKS** 2017 **Résumé Bienvenue** Ceci est une nouvelle installation de 2017 SP3.0. Numéro de série Vérification du  $\Theta$  Produits système SOLIDWORKS: PhotoView 360, SOLIDWORKS Toolbox, SOLIDWORKS Routing, ScanTo3D, **Résumé** TolAnalyst, CircuitWorks, SOLIDWORKS Costing, Design Checker, Fichiers d'exemple, Manuels Fichiers d'aide Télécharger Langues SOLIDWORKS: Anglais, Français eDrawings **Installer SOLIDWORKS Flow Simulation SOLIDWORKS Plastics Terminer** SOLIDWORKS Electrical: SOLIDWORKS Electrical Schematic, SOLIDWORKS Electrical 3D, Collaborative Server, Data Options de téléchargement **MODIFIER**  $(\bigoplus)$  Emplacement d'installation **MODIFIER** MODIFIER  $\left($ = $\right)$ Options de l'Assistance pour le perçage/Toolbox Emplacement d'installation C:\SOLIDWORKS Data Toolbox:  $\mathbf{K} \mathbf{A}$  of the limit  $\mathbf{A} = \mathbf{A} \mathbf{A}$  . The main  $\mathbf{B} = \mathbf{A} \mathbf{A}$  and Marine and Table Taille estimée de l'installation: 13 Go J'accepte les termes de SOLIDWORKS Contrat de licence  $\odot$ ×  $\circledast$ Annuler Aide Précédent

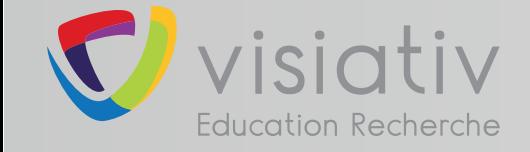

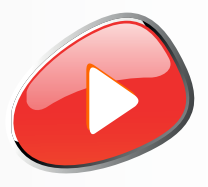

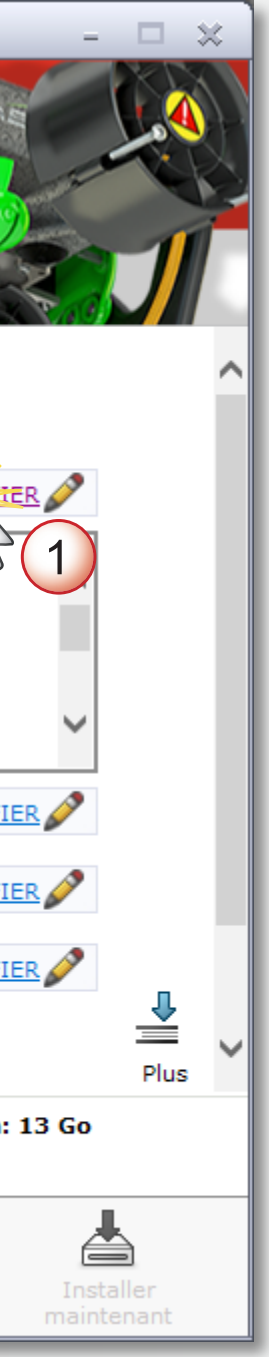

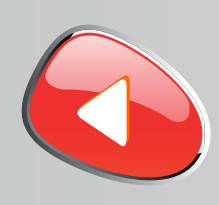

#### **support.education@visiativ.com**

### **8 Afficher tous les produits SOLIDWORKS**

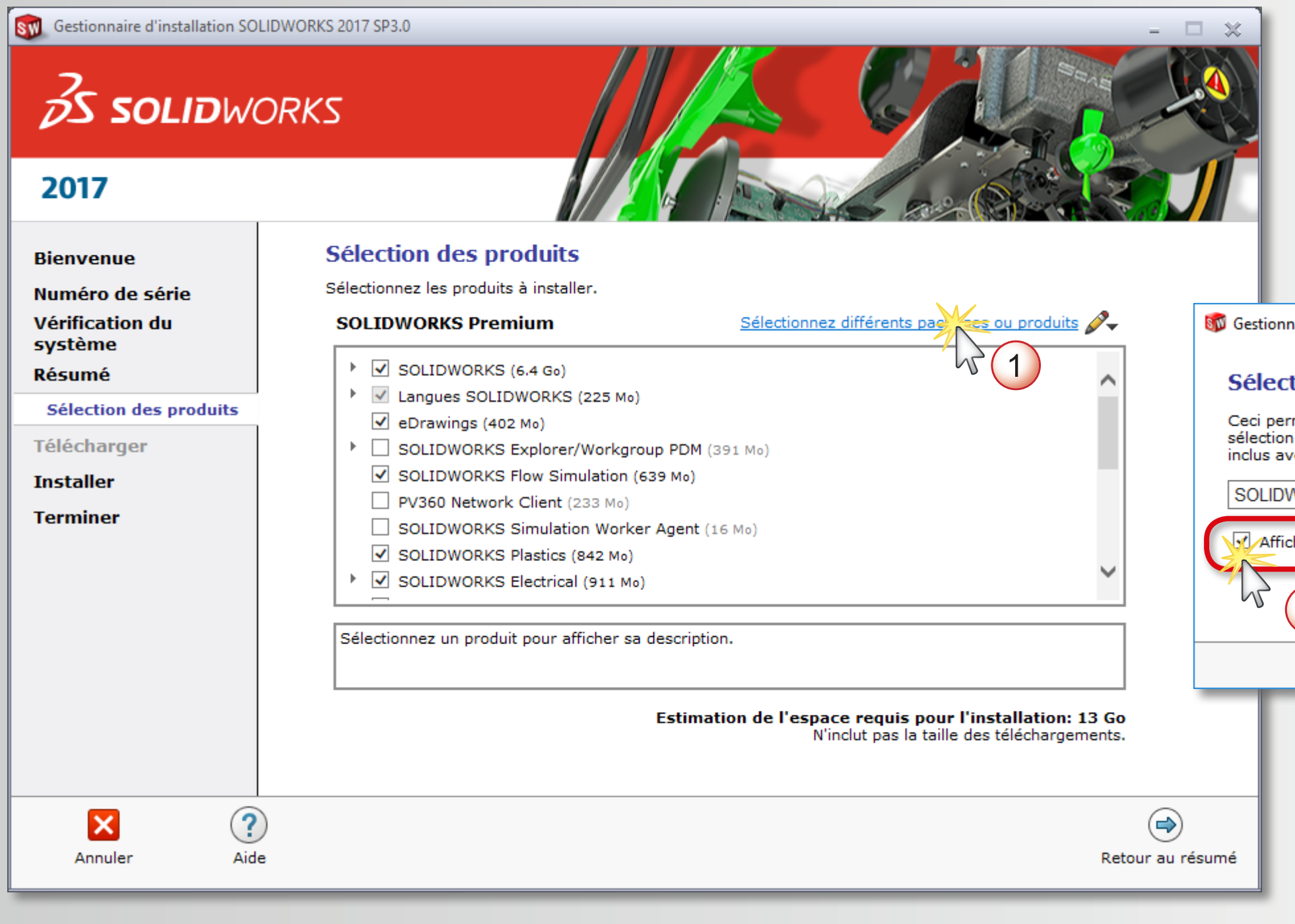

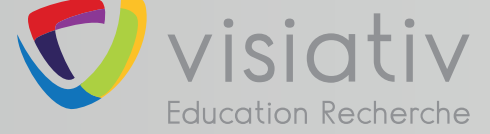

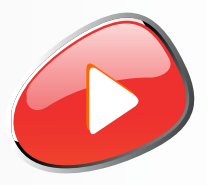

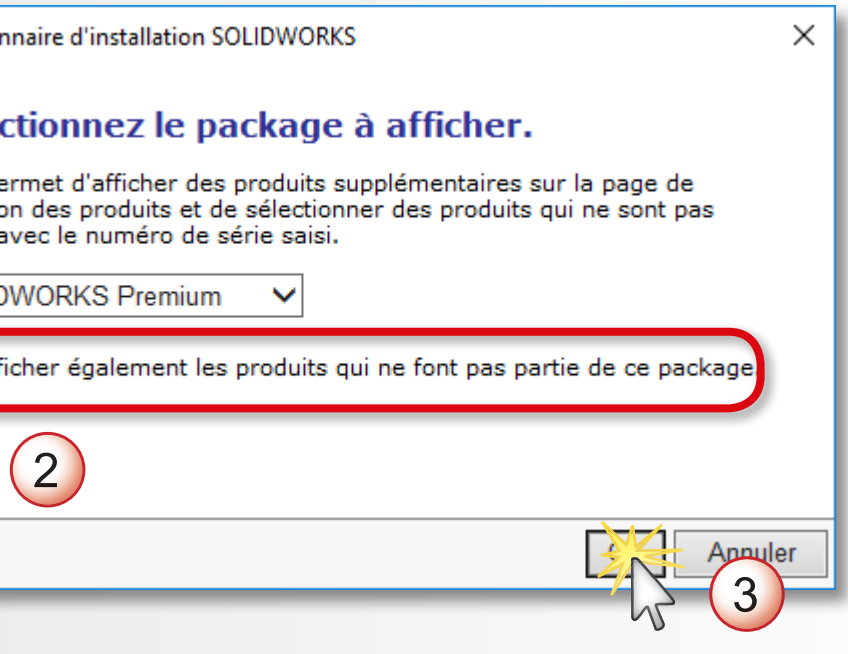

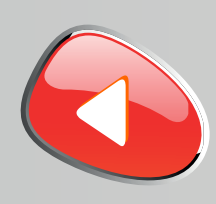

**9**

### **support.education@visiativ.com**

### **Désactiver l'installation de COMPOSER, ELECTRICAL et VISUALIZE (non disponible avec ce N° de série)**

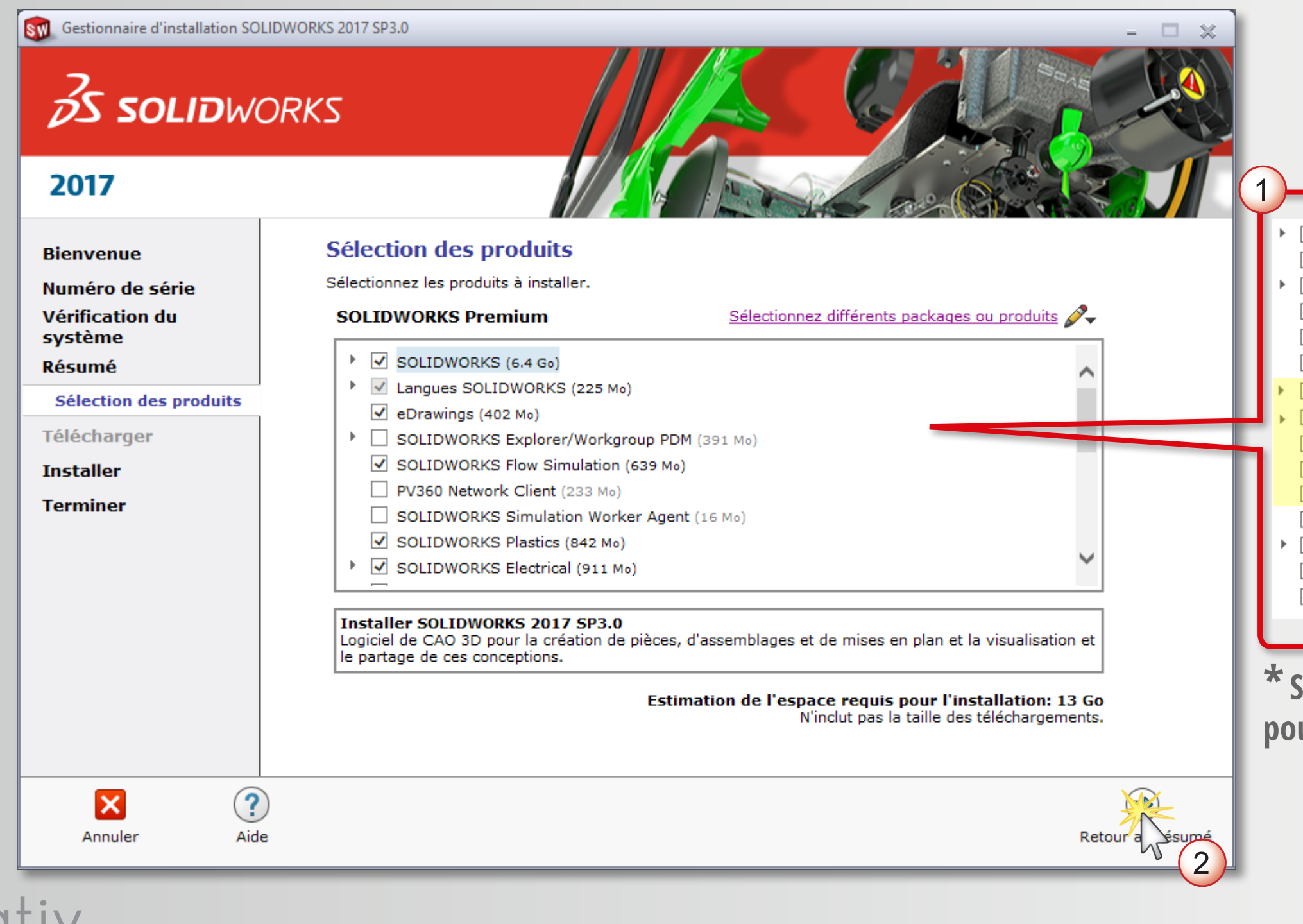

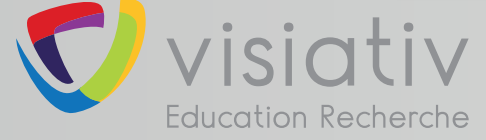

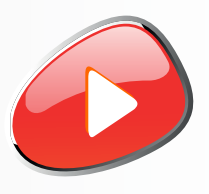

#### **\* SOLIDWORKS Inspection : non disponible pour l'Education Nationale**

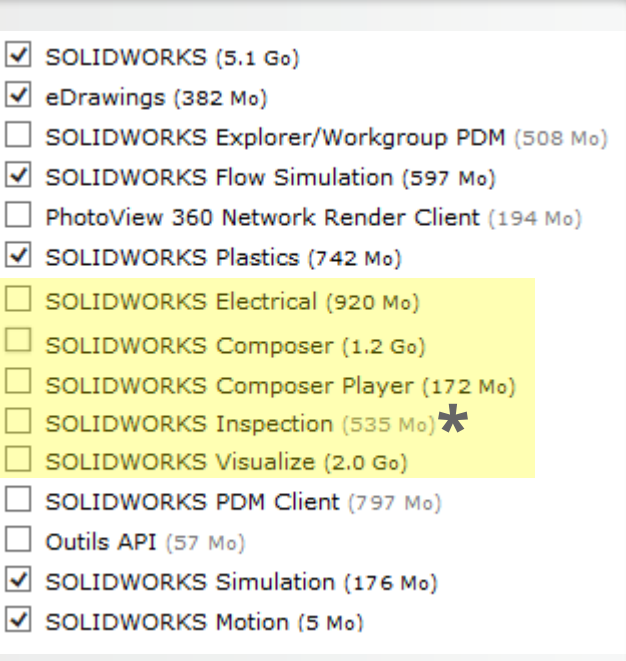

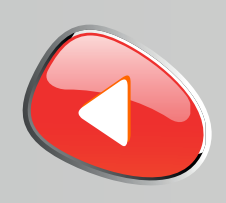

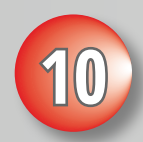

#### **support.education@visiativ.com**

#### **10 Modifier les options de téléchargement**

#### SW Gestionnaire d'installation SOLIDWORKS 2017 SP3.0 **OS SOLIDWORKS** 2017 **Résumé Bienvenue** Ceci est une nouvelle installation de 2017 SP3.0. Numéro de série Vérification du  $\Theta$  Produits MODIFIER système SOLIDWORKS: PhotoView 360, SOLIDWORKS Toolbox, SOLIDWORKS Routing, ScanTo3D, **Résumé** TolAnalyst, CircuitWorks, SOLIDWORKS Costing, Design Checker, Fichiers d'exemple, Manuels, Visual Studio Tools for Applications (VSTA), Fichiers d'aide Télécharger eDrawings **SOLIDWORKS Flow Simulation Installer SOLIDWORKS Plastics SOLIDWORKS Simulation Terminer SOLIDWORKS Motion** Languac: Anglaie Francai Options de téléchargement  $(\bigoplus)$  Emplacement d'installation **MODIFI** MODIFIER  $\Theta$  Options de l'Assistance pour le perçage/Toolbox Emplacement d'installation C:\SOLIDWORKS Data Toolbox:  $\mathbf{K} \mathbf{A}$  of the limit  $\mathbf{A} = \mathbf{A} \mathbf{A}$  . The main function of March country than the arts Taille estimée de l'installation: 13 Go J'accepte les termes de SOLIDWORKS Contrat de licence  $\odot$ ×  $\circledast$ Annuler Aide Précédent

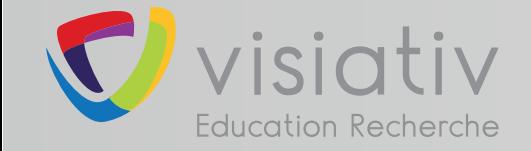

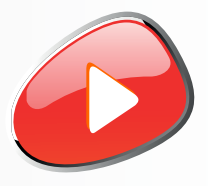

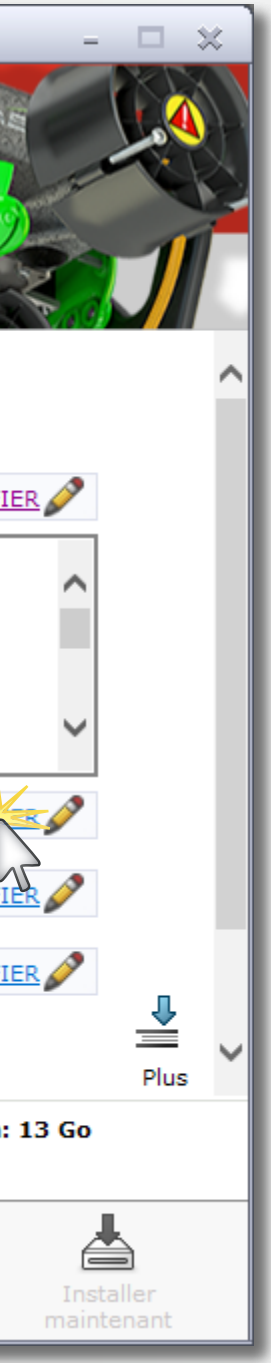

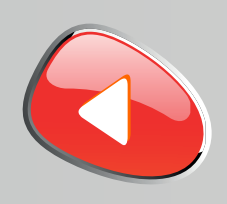

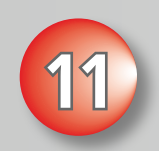

#### **support.education@visiativ.com**

#### **Désactiver le téléchargement en arrière-plan**

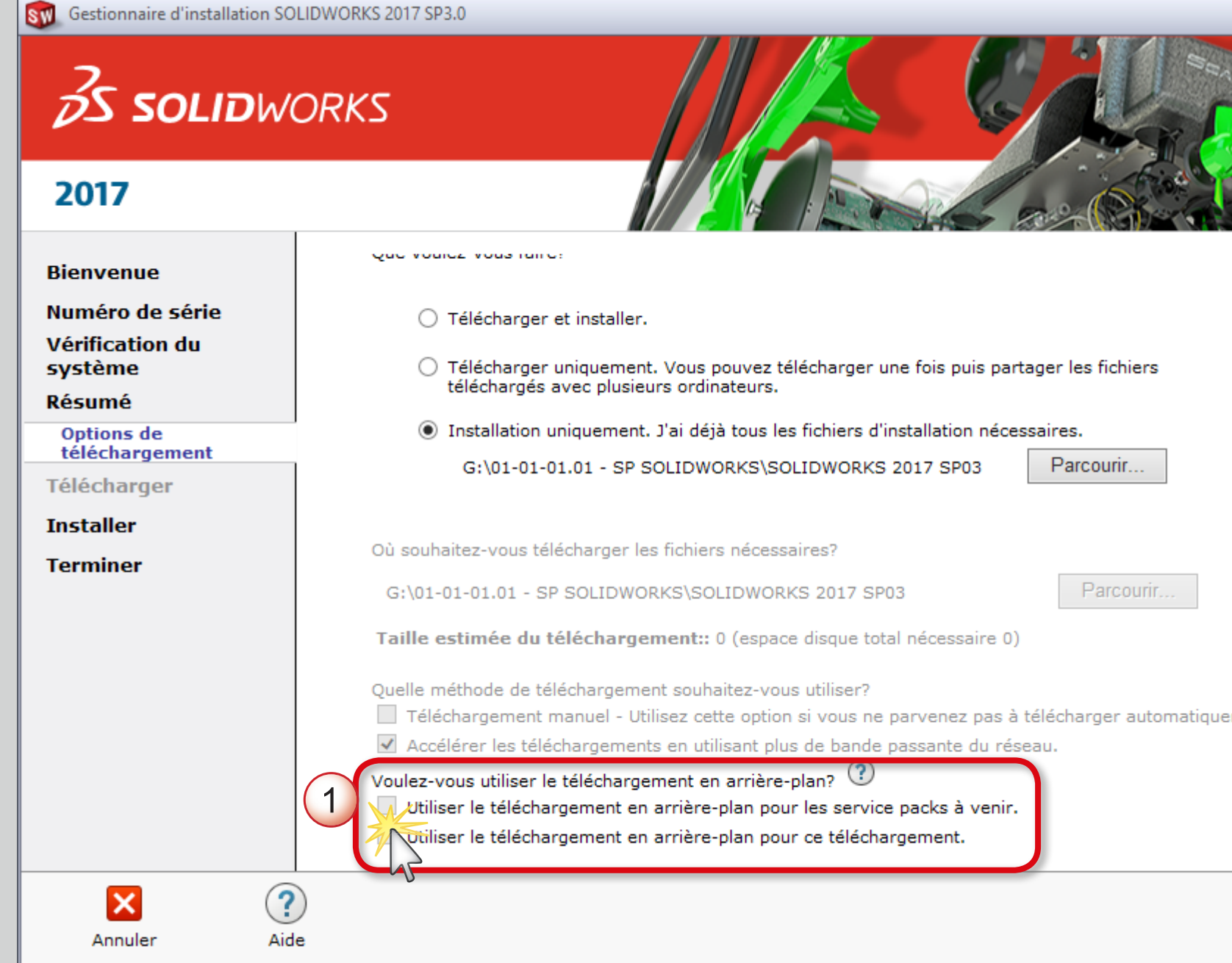

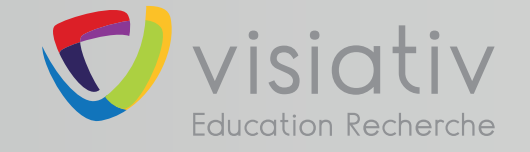

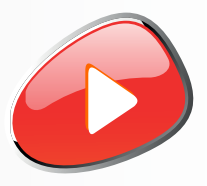

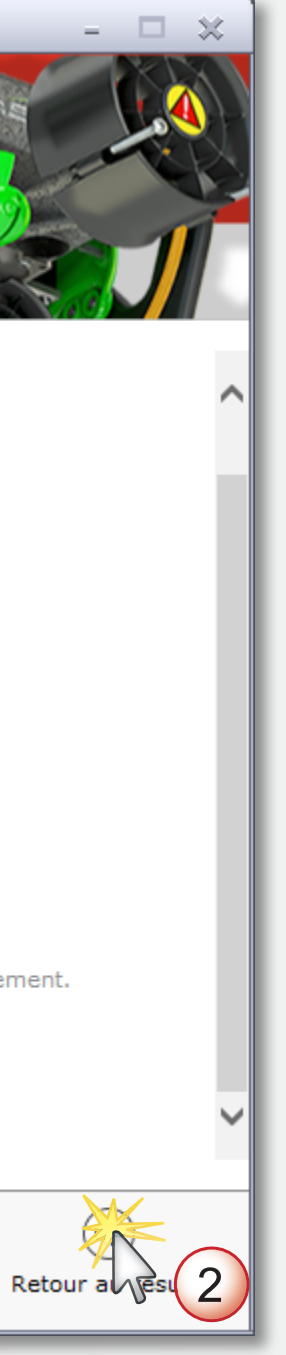

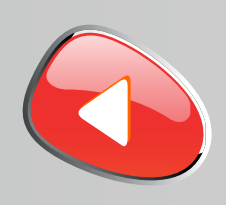

**12**

#### **support.education@visiativ.com**

### **Accepter les termes SOLIDWORKS et lancer l'installation**

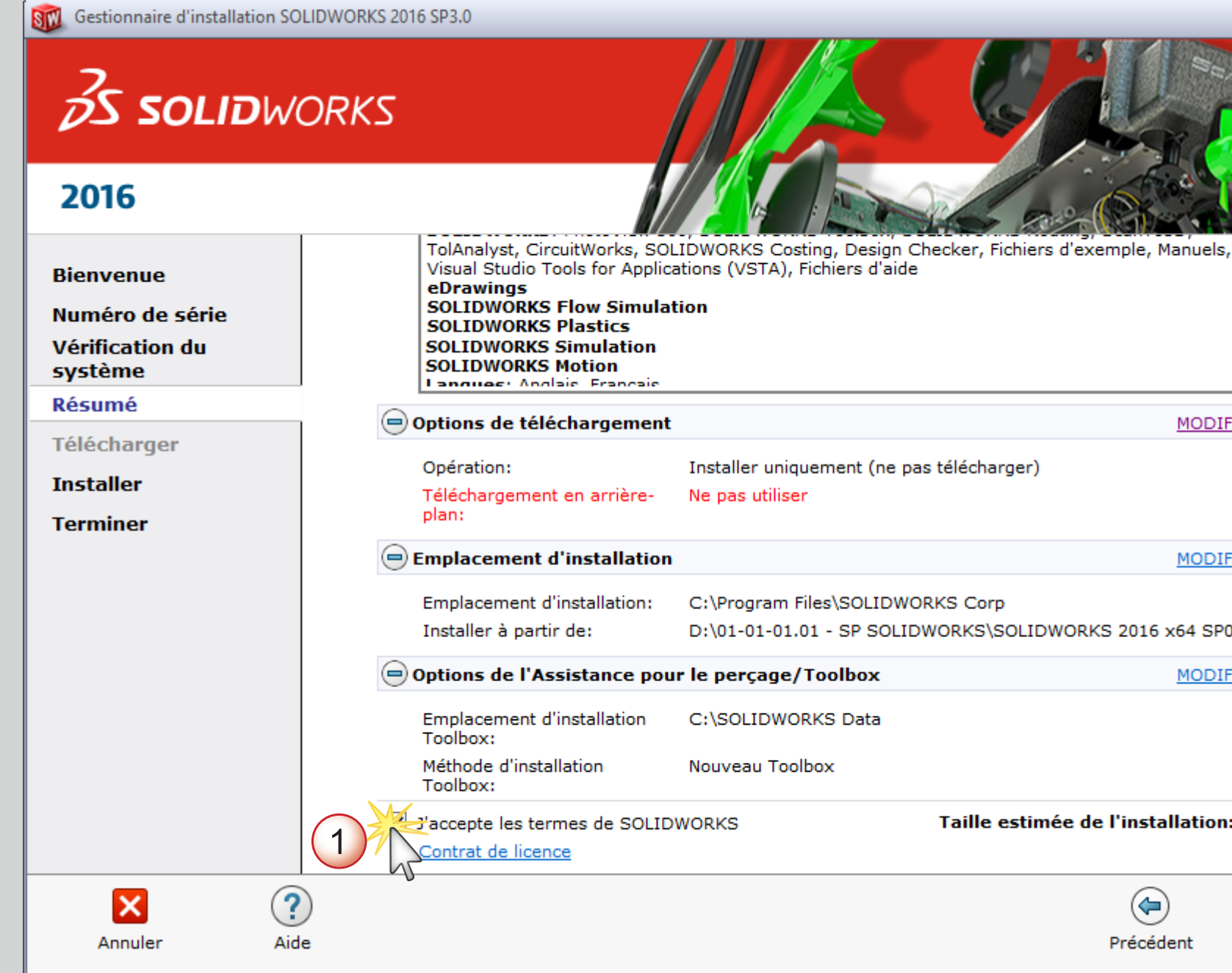

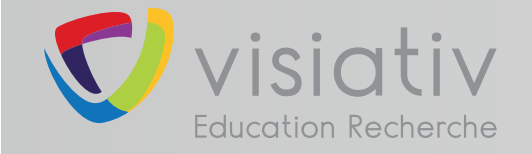

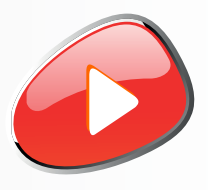

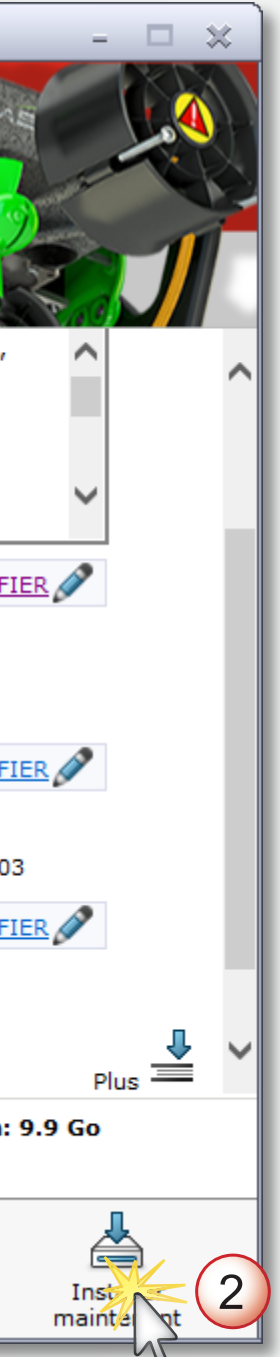

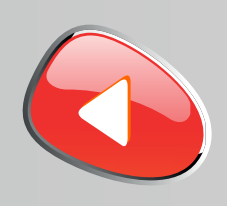

#### **support.education@visiativ.com**

### **13 Patienter pendant l'installation. Si besoin insérer le deuxième DVD.**

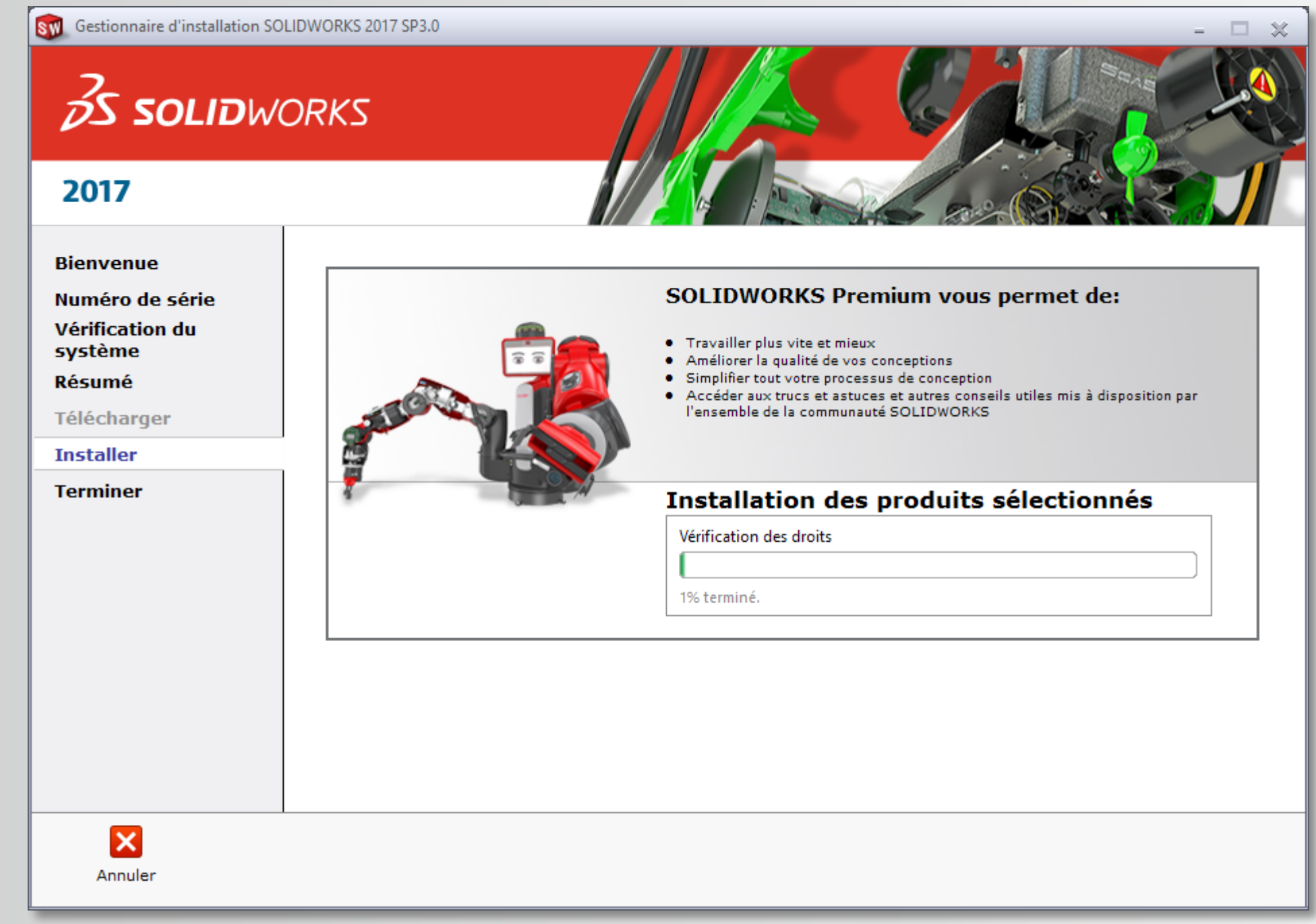

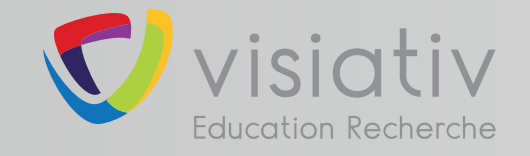

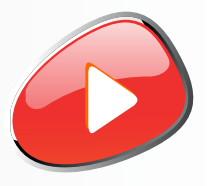

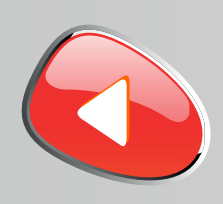

#### **support.education@visiativ.com**

**14 Choisir ou non de participer au programme d'amélioration puis terminer l'installation**

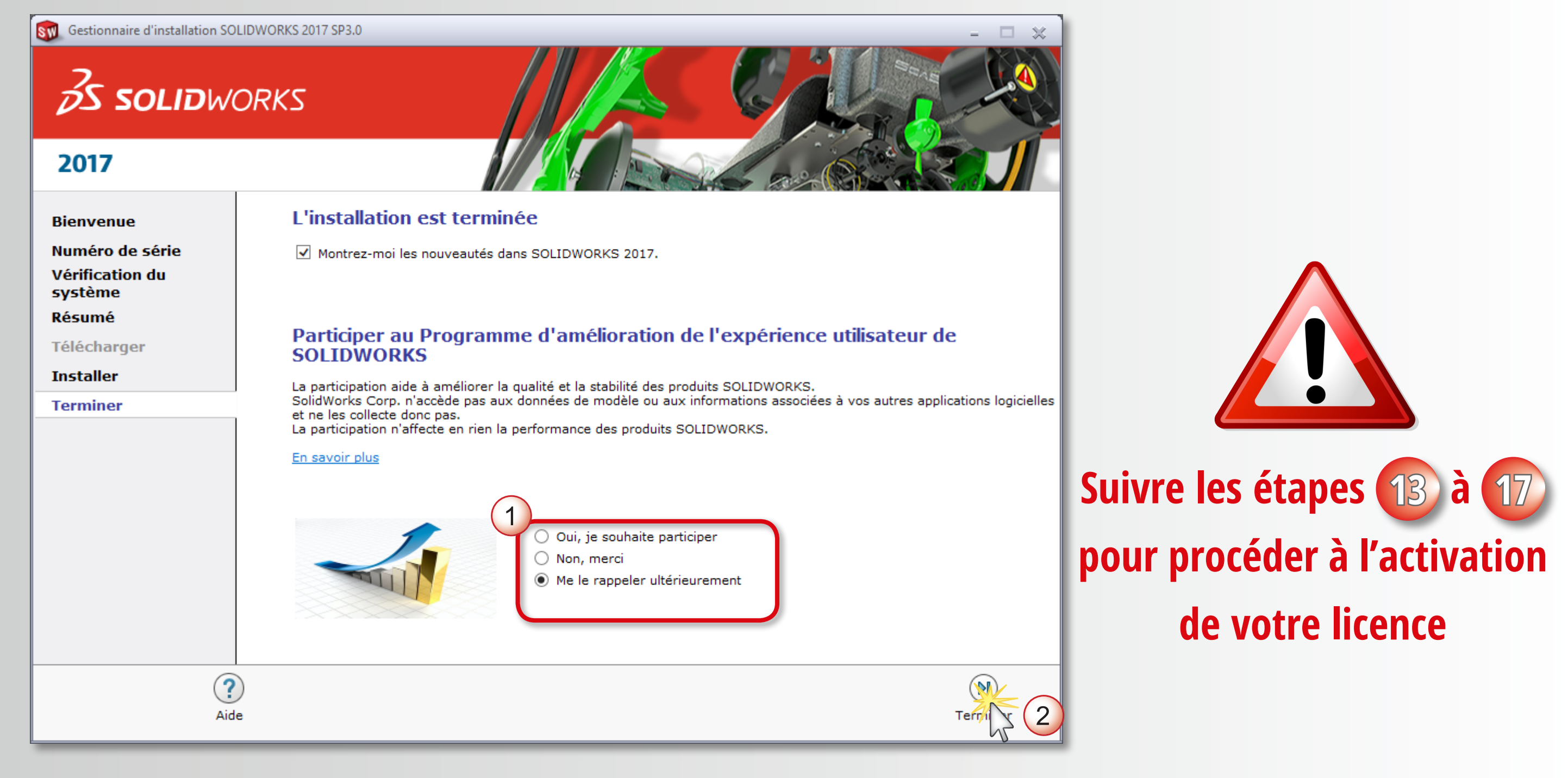

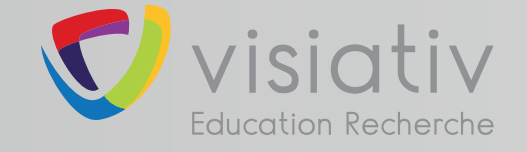

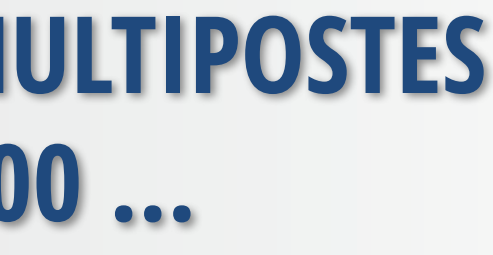

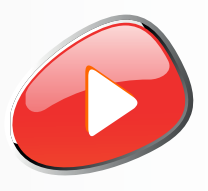

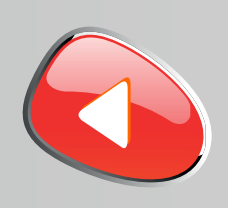

**15**

#### **support.education@visiativ.com**

**Placer votre fichier «SolidWorksStandeloneLic.lic» dans le dossier C:\ProgramData\SolidWorks**

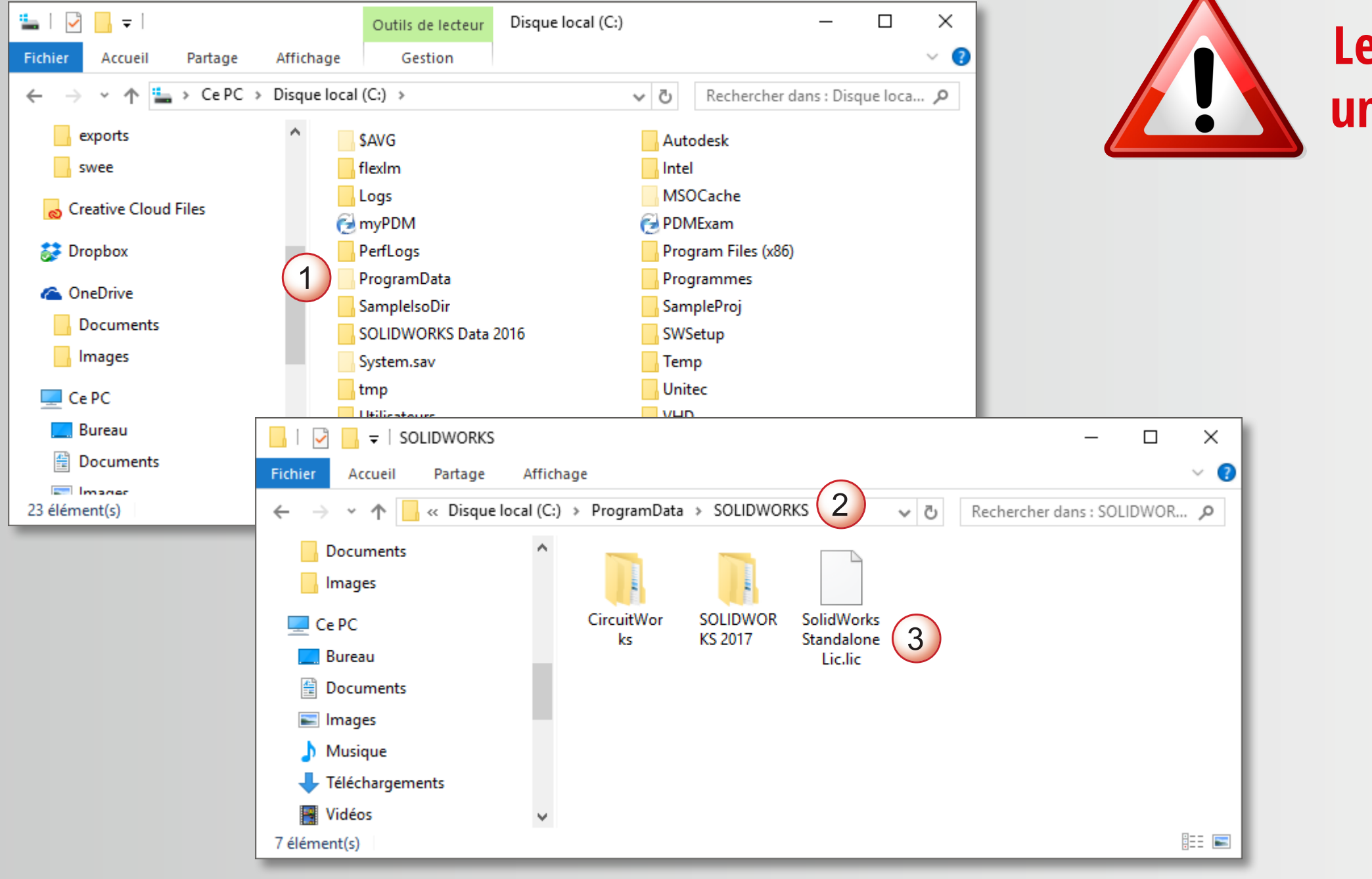

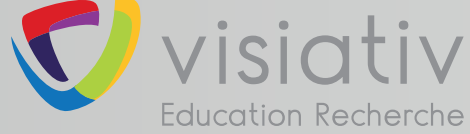

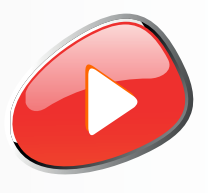

#### **Le dossier ProgramData est un dossier caché par défaut**

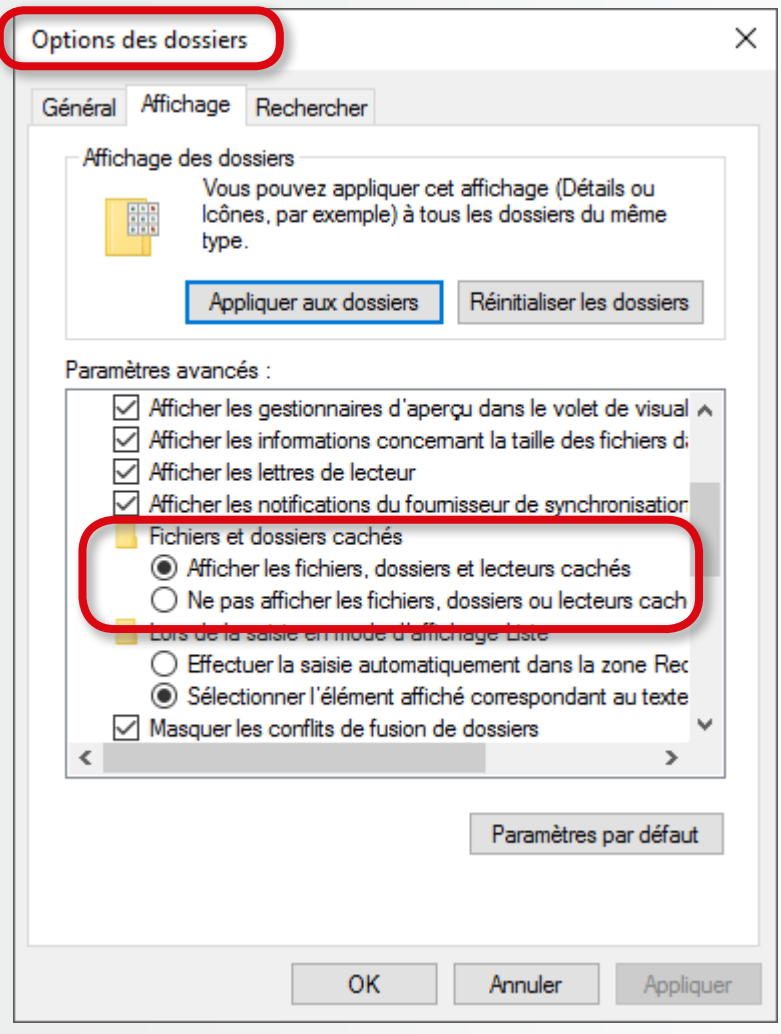

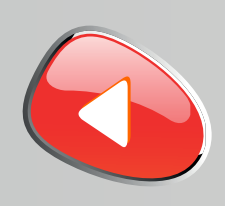

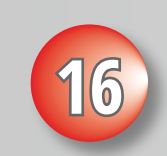

#### **support.education@visiativ.com**

### **16 Lancer le logiciel SOLIDWORKS**

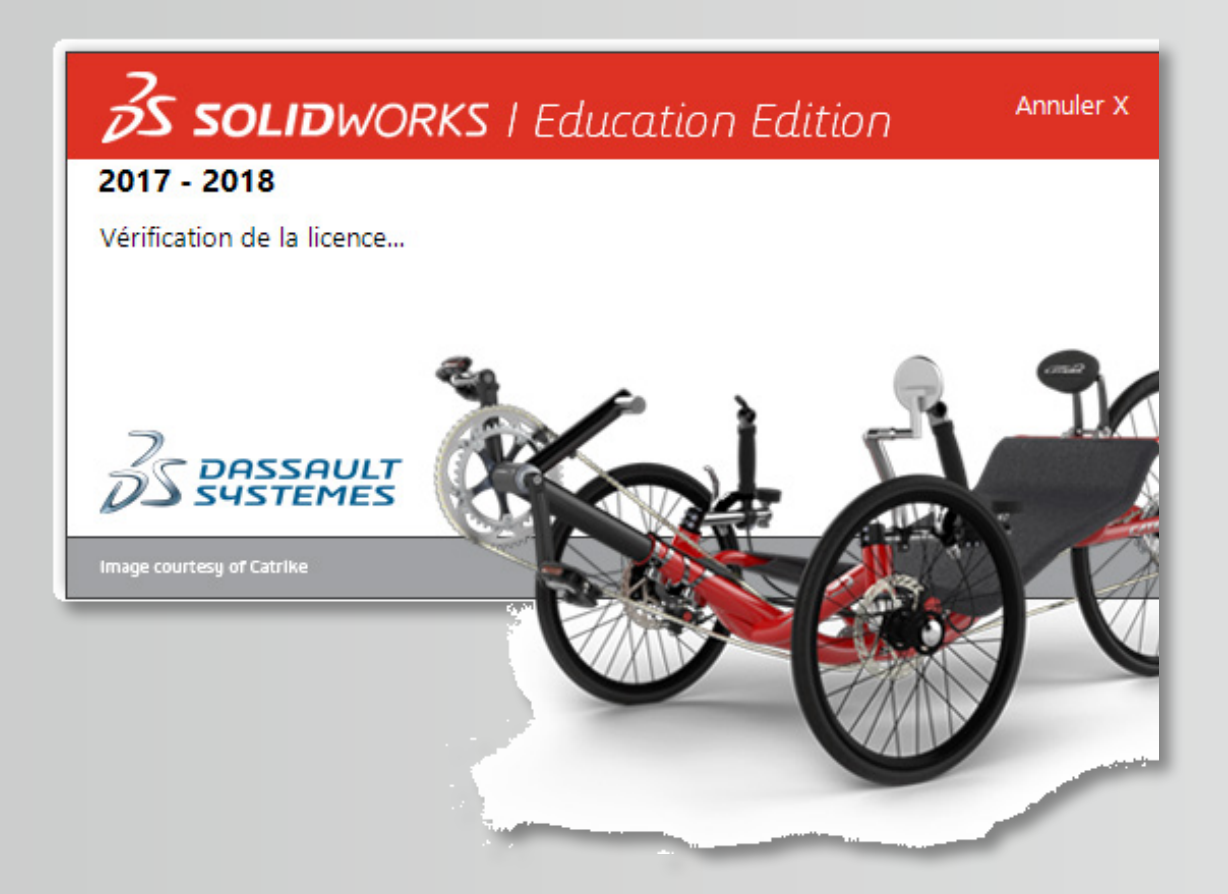

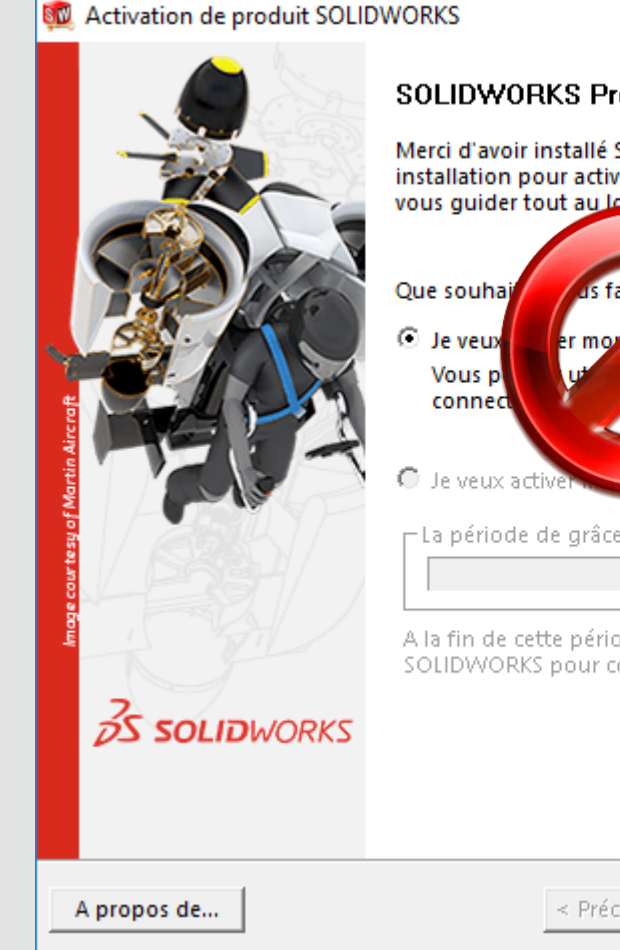

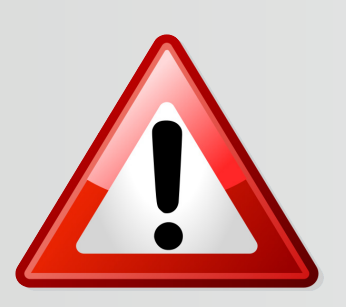

#### **Si vous obtenez ce message cela veut dire que votre fichier d'activation n'est pas reconnu. Vérifier son nom et son emplacement à l'étape précédente.**

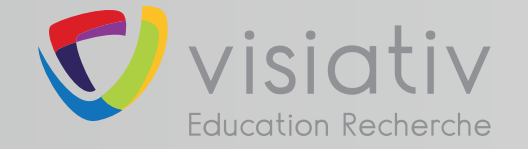

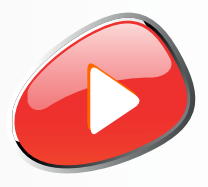

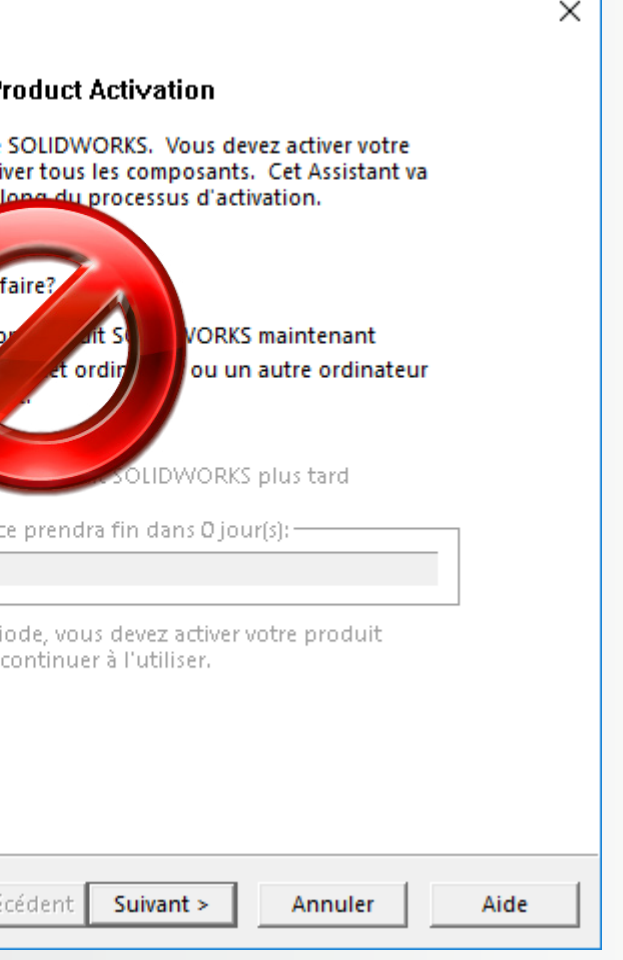

# **INSTALLATION TERMINÉE POUR COMMENCER OU POUR PROGRESSER ...**

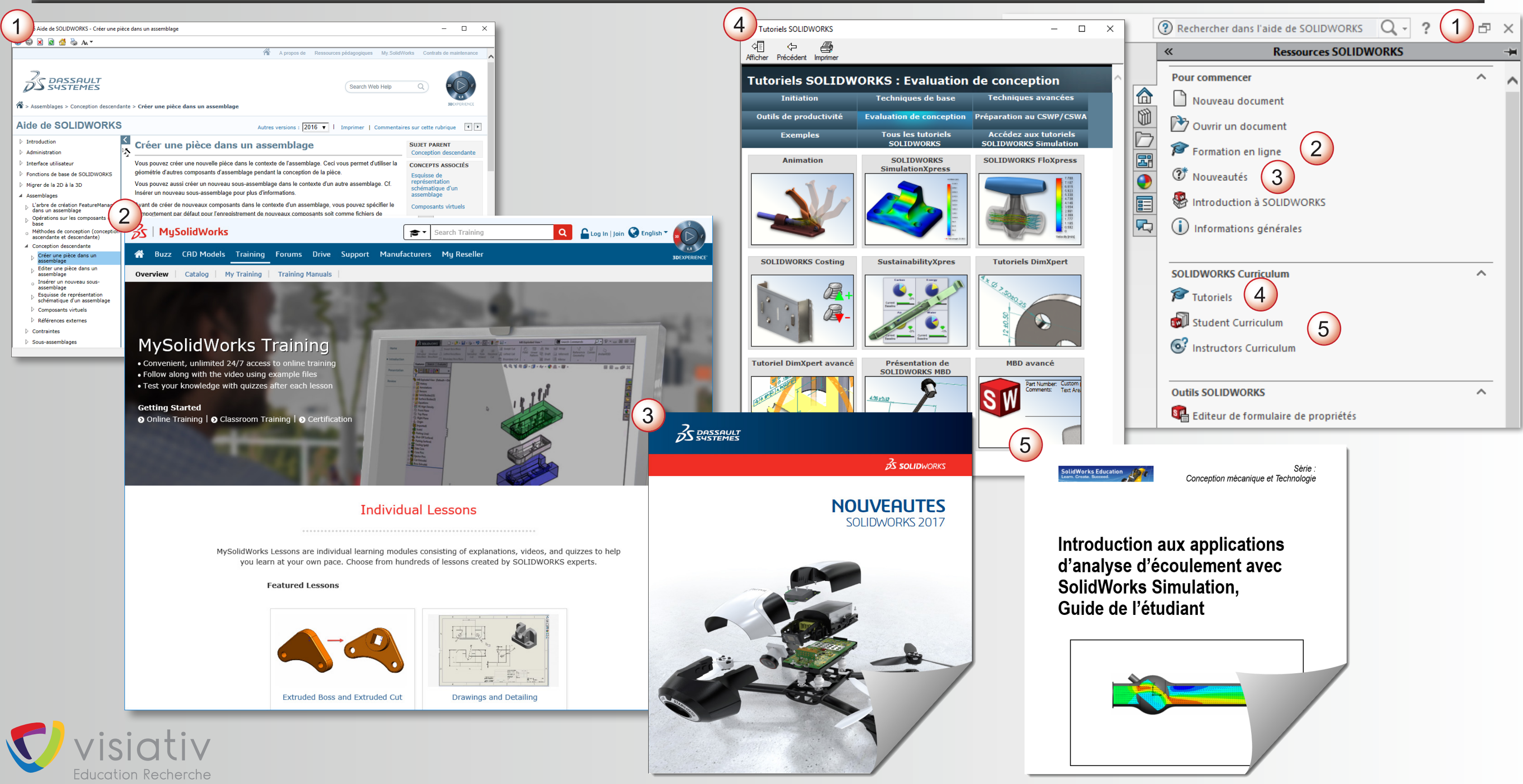

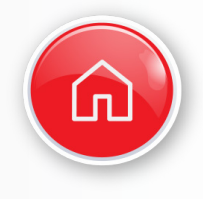